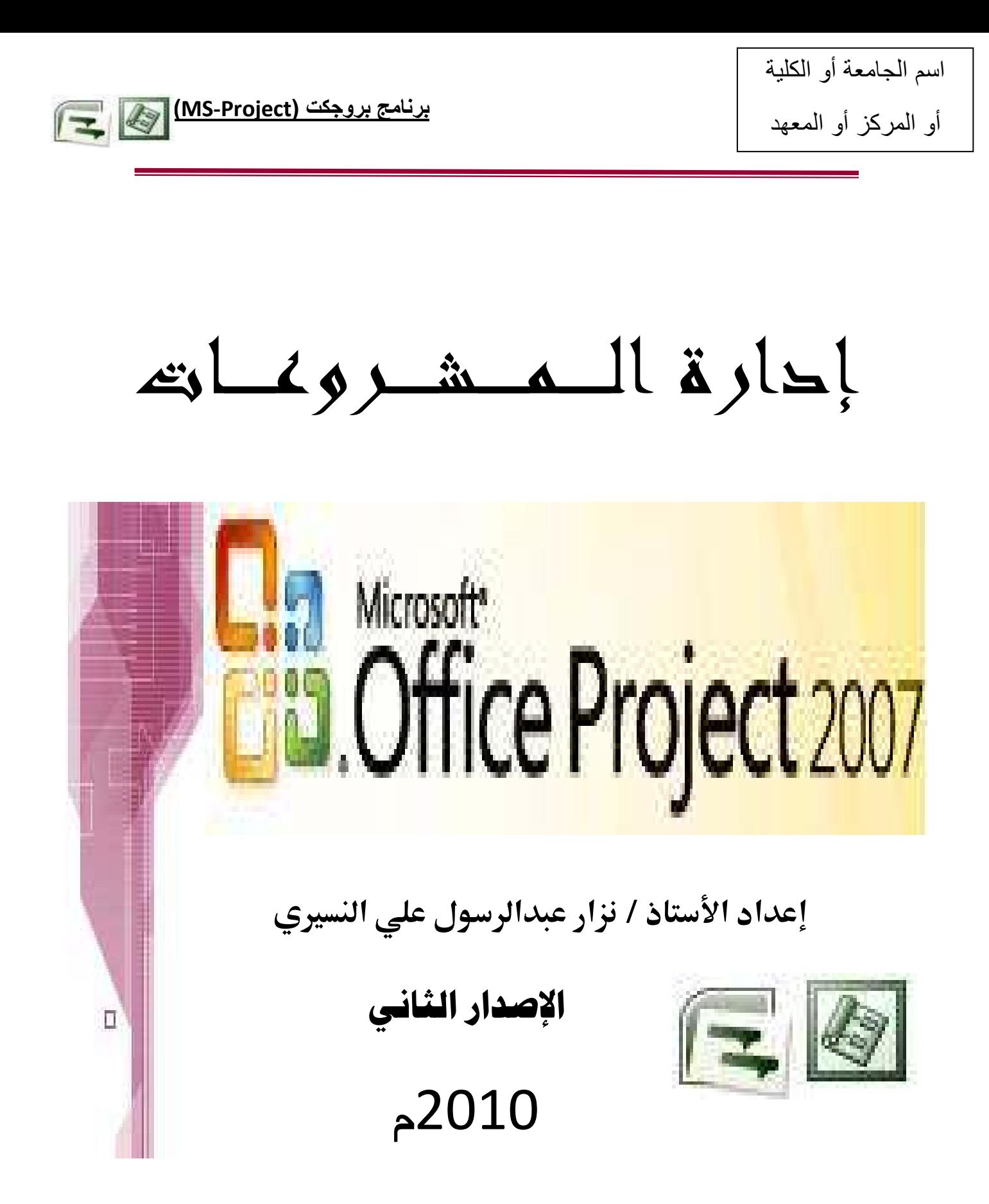

#### مقلمة في برنامج (MS-PROJECT)

برنامج بروجكت (MS-Project): هو برنامج لإدارة المشروعات الصغيرة والمتوسطة ، بإنشاء خطط للمشروعات لتمكنك من الحصول على أرباح طائلة وتوفر لك الكثير من الوقت .

كما يمكنه وضع مشروعاتك على الطريق الصحيح لتنفيذها والتحكم في المصادر المتعلقة بها ومشاركة المعلومات مع أفراد فريق العمل بالمشروع عبر الإنترنت .

كما أنه يساعد في الاحتفاظ بخط سير. مشروعاتك في المسار. الصحيح دائماً، حيث يقدم عدداً من الأدوات المتطورة التي تستخدم في بناء المخططات التفصيلية للمهام .

كما أنه يمكنك من إنشاء علاقات الارتباط الخاصة بالوقت بين المهام وتنفيذها وتعيين الأشخاص والتكاليف ومصادر الموارد المتعلقة بهذه المهام بطريقة فعالة، واستخدام المصادر على أفضل نحو، ومساعدة الأشخاص على إنهاء المهام في الأوقات المحددة .

### القواعد الذهبية لإدارة المشروعات في برنامج ( MS-Project)

- 1. عدم تحميل النفس من عبء الإدار ة أكثر مما تطيق .
- 2. الاستعداد بكل المعلومات اللازمة عن ( المصادر ـ بناء الفريق ـ توقعات الإدارة ـ سياسات الشركة ) .
	- 3. التخطيط لاجراء التغييرات .
	- 4. متابعة مدى تقدم المشروع .
	- 5. تفويض آخرين لأداء بعض المهام .
		- 6. توثيق تفاصيل المشروع .
		- 7. التواصل مع فريق العمل .
	- 8. تقييم مستوى النجاح ( إرضاء العميل ـــ إرضاء الإدارة ـــ الالتزام بالميزانية ـــ الالتزام بالمواعيد ) .
		- 9. وضع استراتيجيات مرنـة .
			- 10. التعلم من الأخطاء .

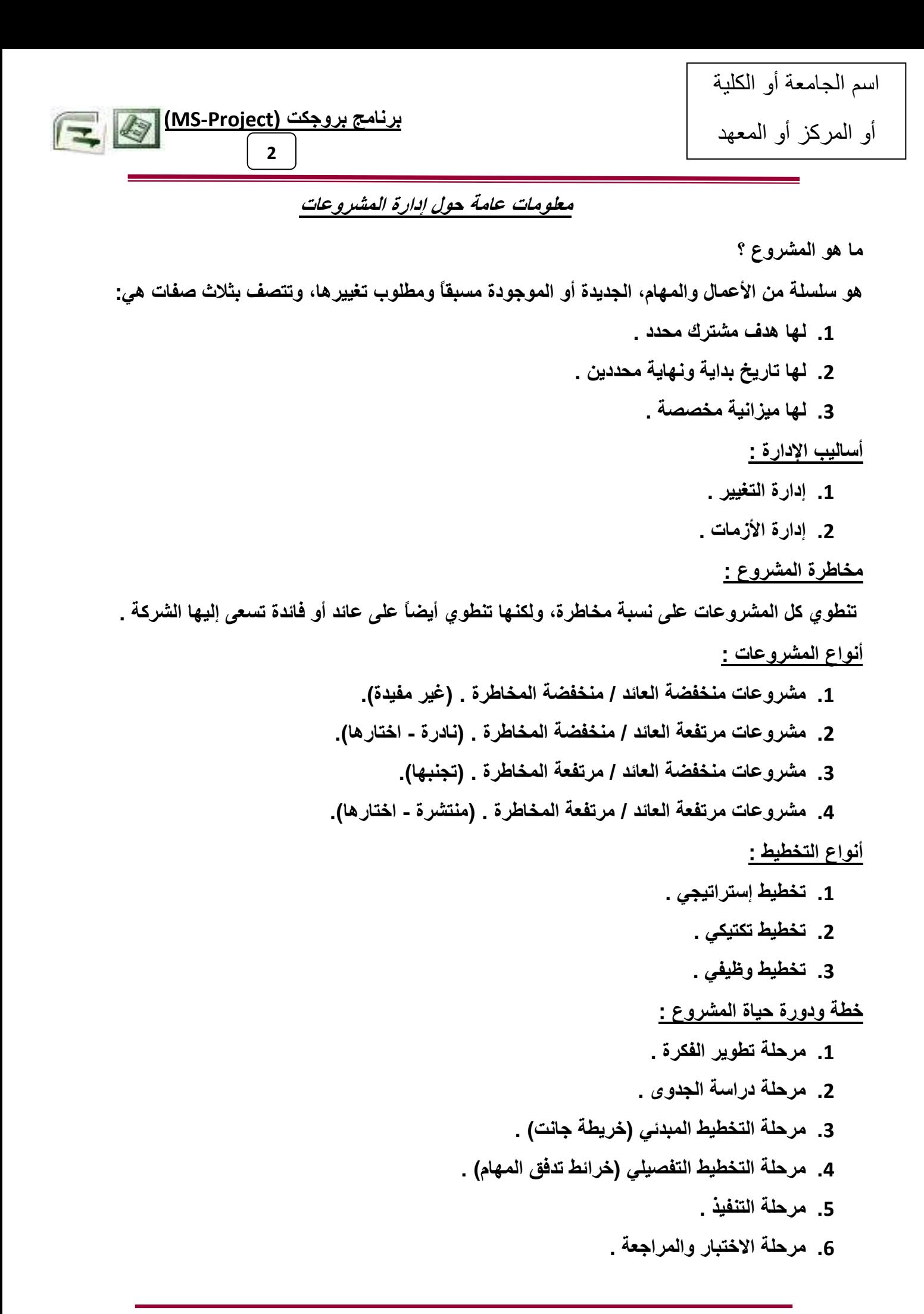

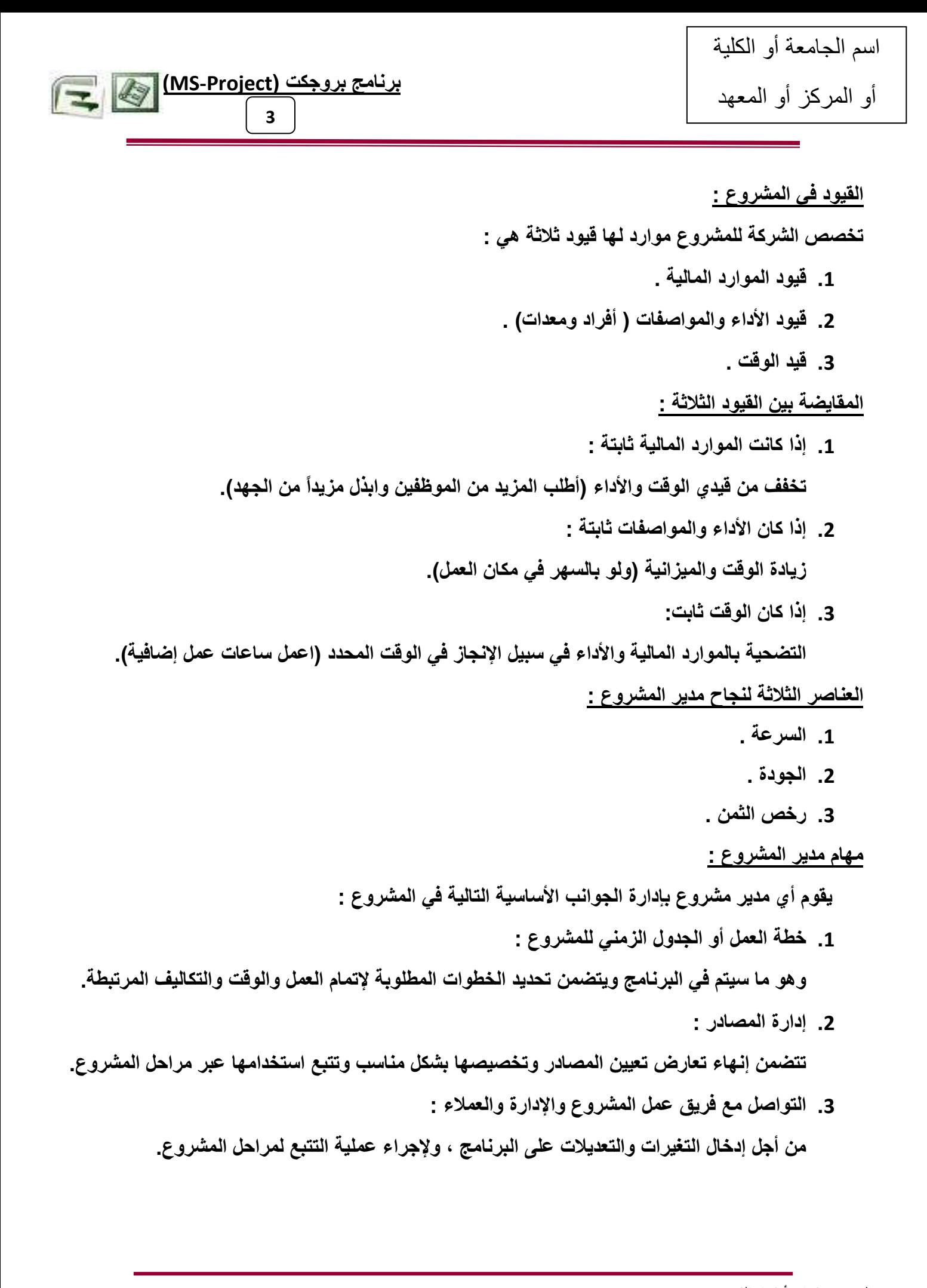

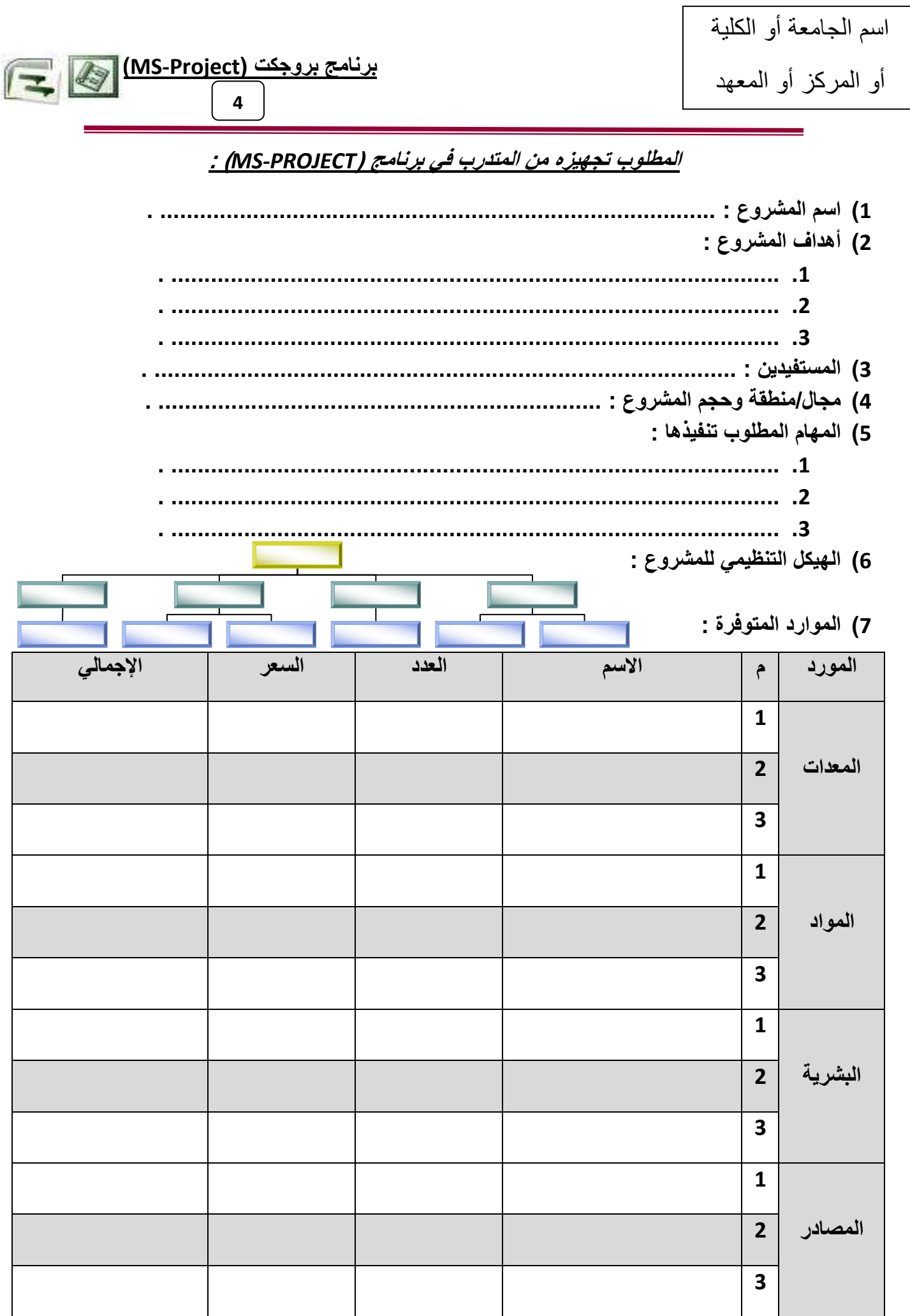

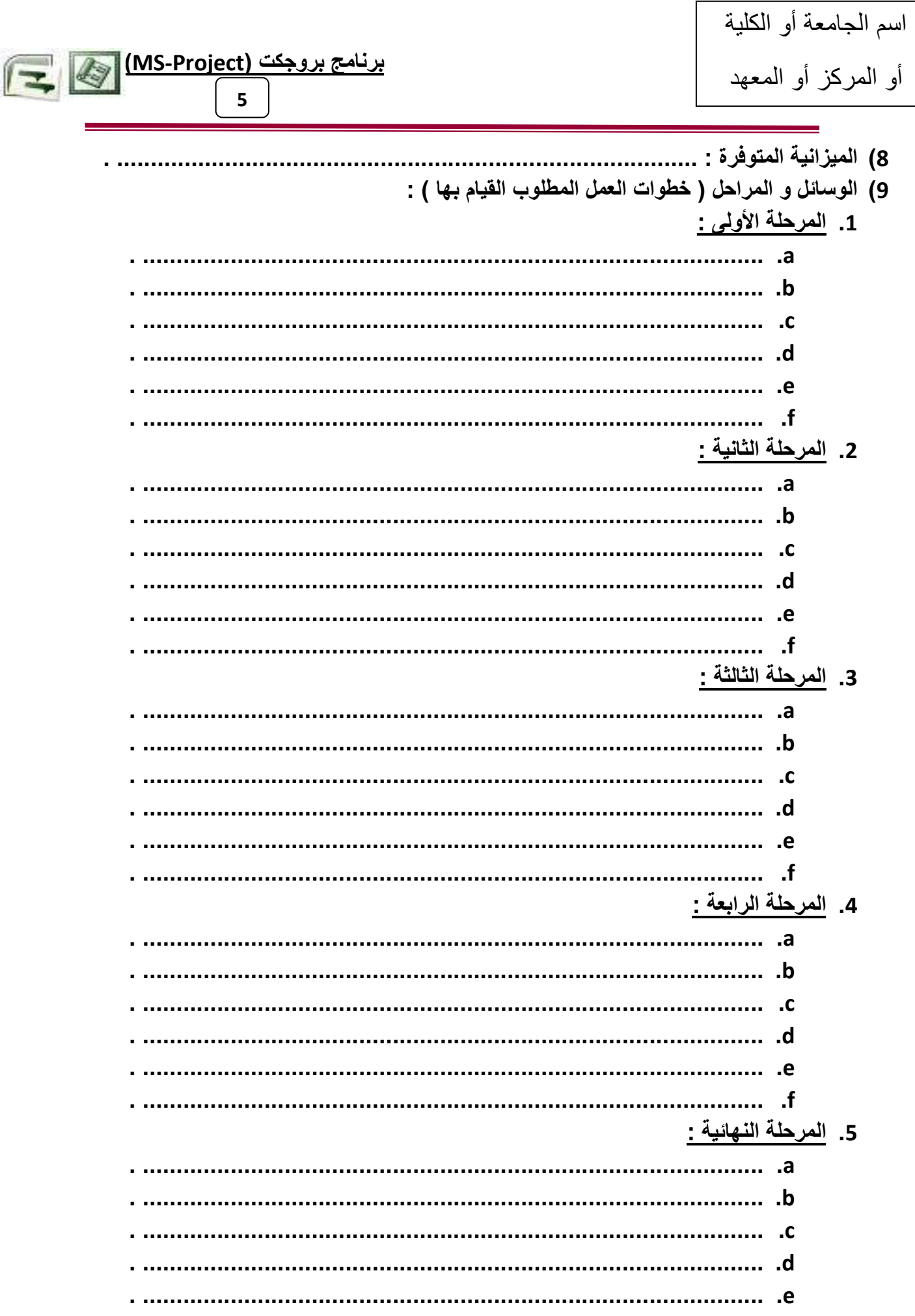

**(MS-Project) -و 6**

10) الجدول الزمن*ي* :

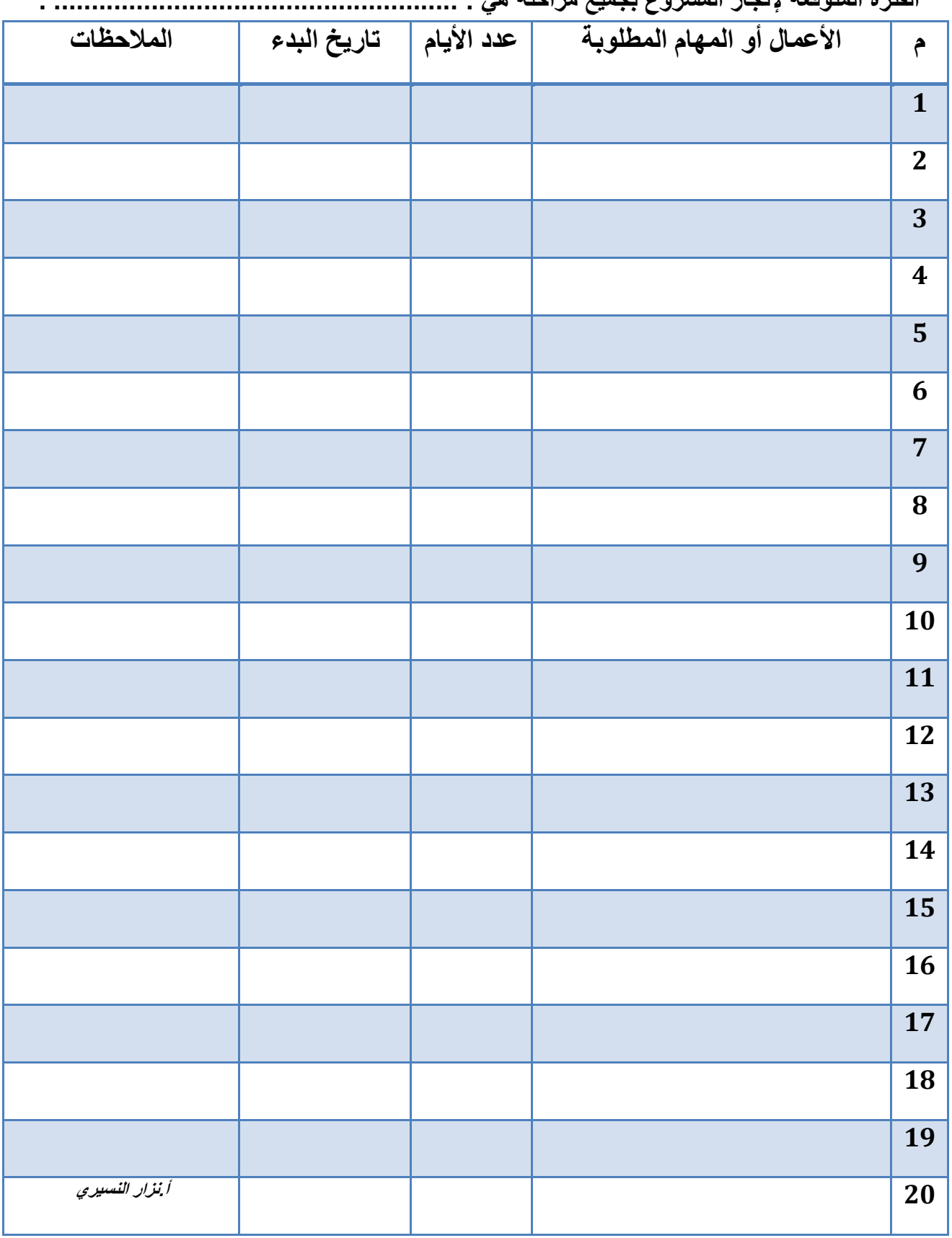

**اD,ة ا7+, 3e ز ا'وع eH اح6J ه! : ...................................................... .** 

11) جدول المواد المطلوبة :

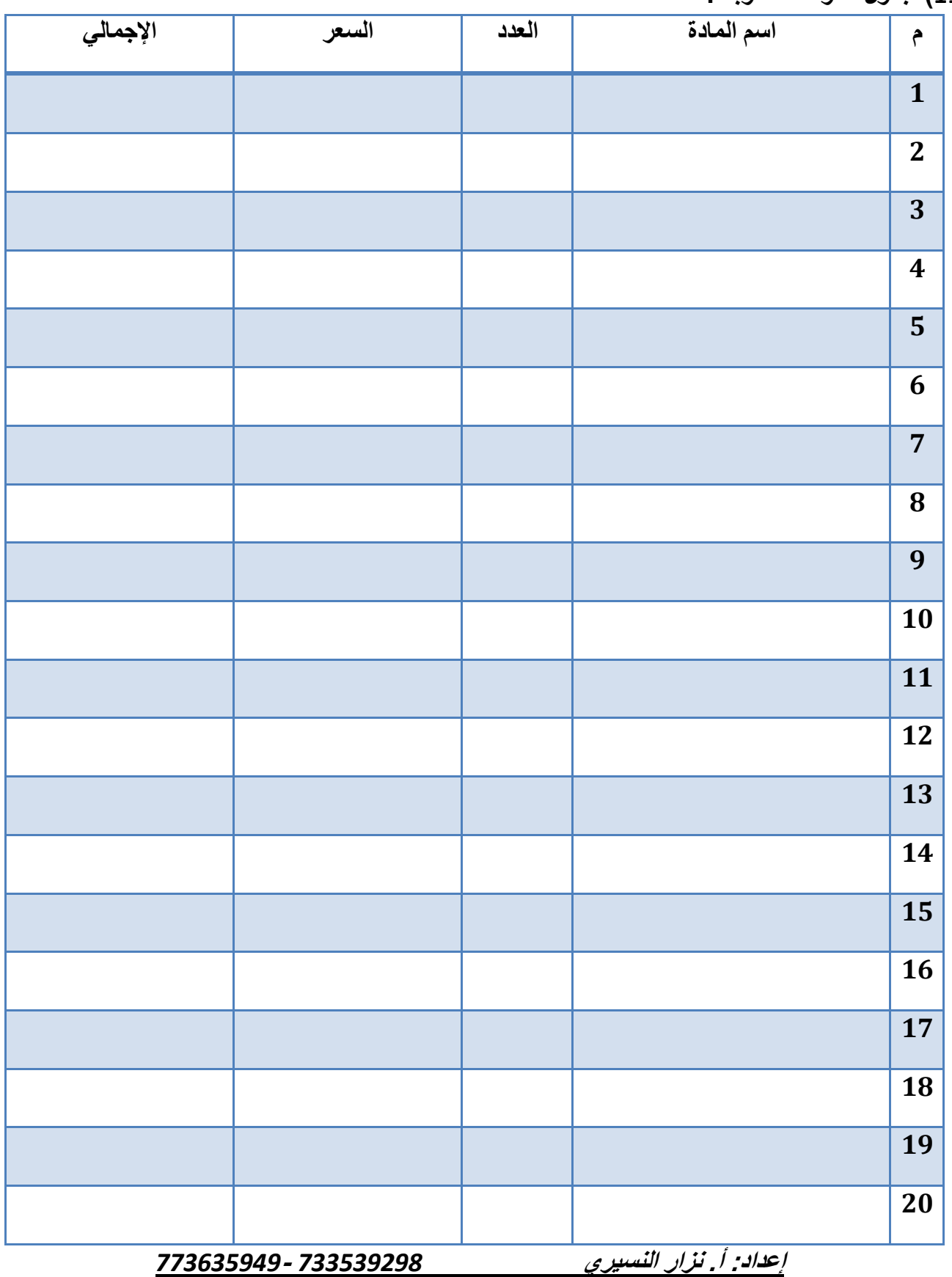

**(MS-Project) -و** 

**7**

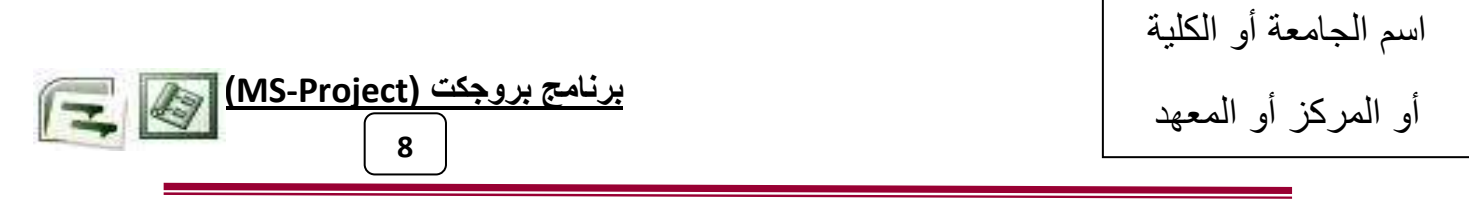

# خطوات إنشاء مشروع بروجكت MS-Project2007

- 1) إنشاء المشروع.
- 2) تعريف المشروع
- 3) أشرطة الأدوات وقوائم البرنامج.
- 4) أنواع الجداول وطرق العرض
	- 5) تعريف التقويم وأوقات العمل
- 6) إدراج المهام وتقسيمها إلى مراحل وتحديد مدتها
	- 7) إنشاء الارتباطات والعلاقات بين المهام.
		- 8) تحديد الموارد بأنواعها وتكاليفها
			- 9) نوزیع الموارد علمی المهام.
	- 10) حفظ المشروع الأساسي و إنشاء نسخ مؤقتة.
- 11) مراجعة التكاليف والموارد والتعارضات والتعيينات
	- 12) إجراء النعقب والنحديثات والمنابعة
		- 13) إنشاء التقارين بأنواعها
		-

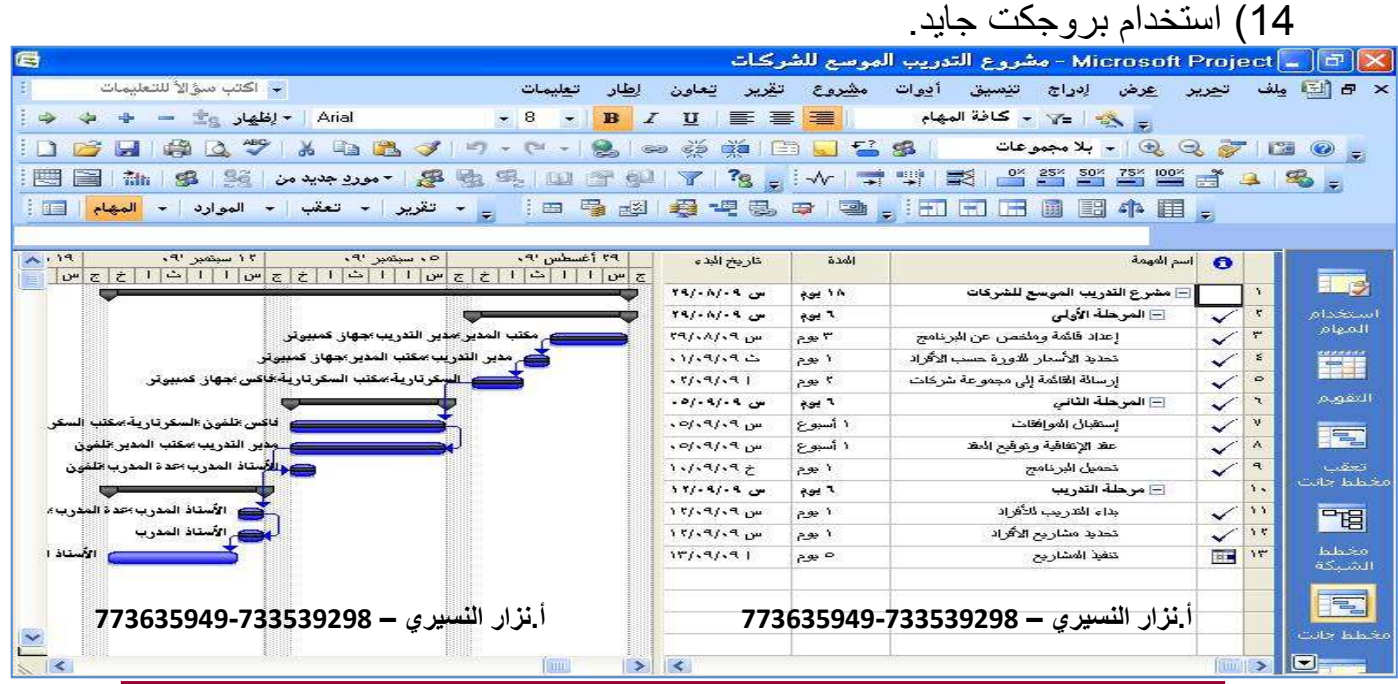

**nzr\_nosairy@hotmail.com & nzr\_nosairy@yahoo.com -773635949-733539298يارا -أ. ء -ا**

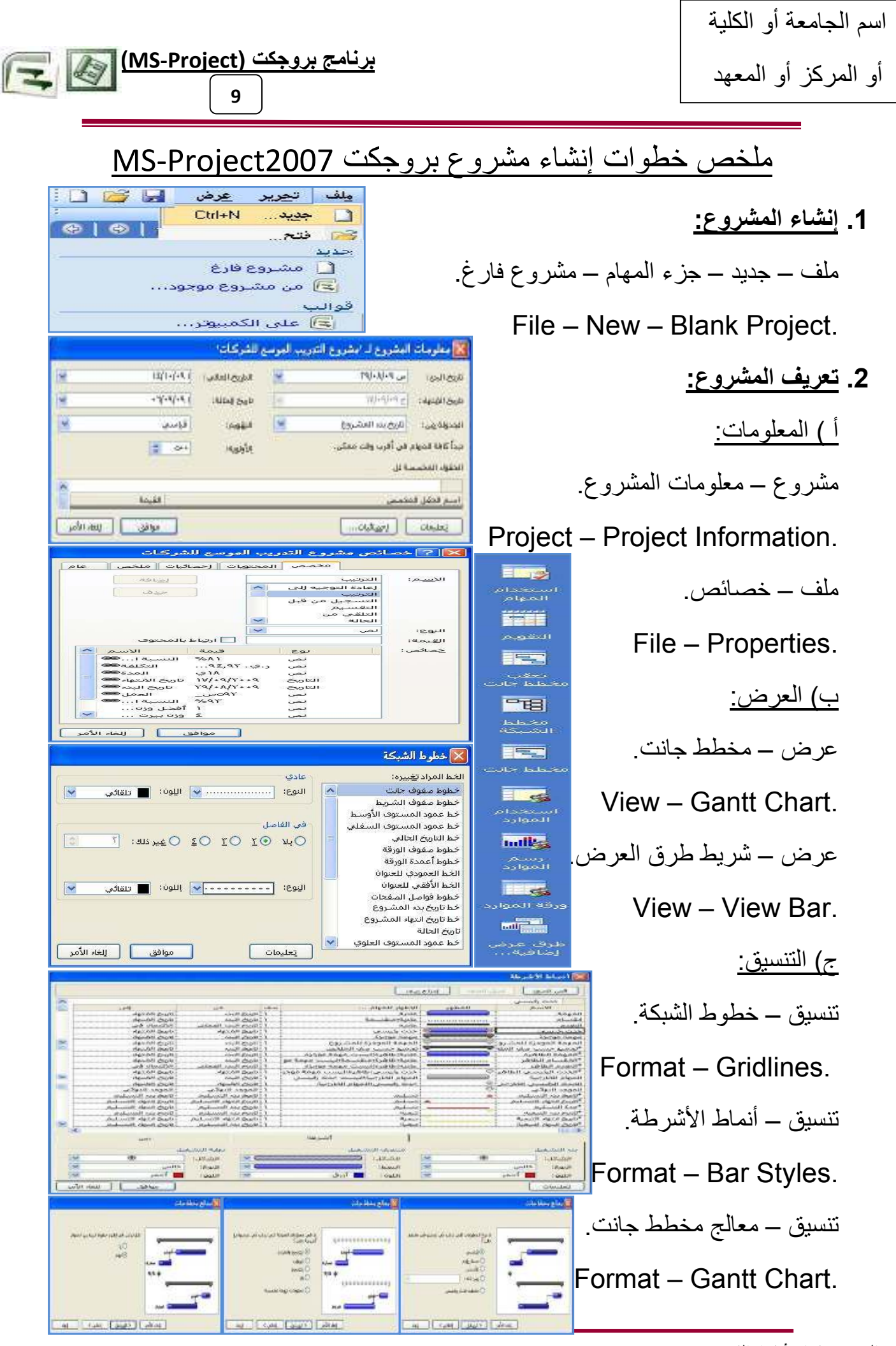

اليمن-صنعاء-أ.نزارالنسيري733539298-773635949-773635949 nzr\_nosairy@hotmail.com & nzr\_nosairy@yahoo.com

3. أشرطة الأدوات وقوائم البرنامج:

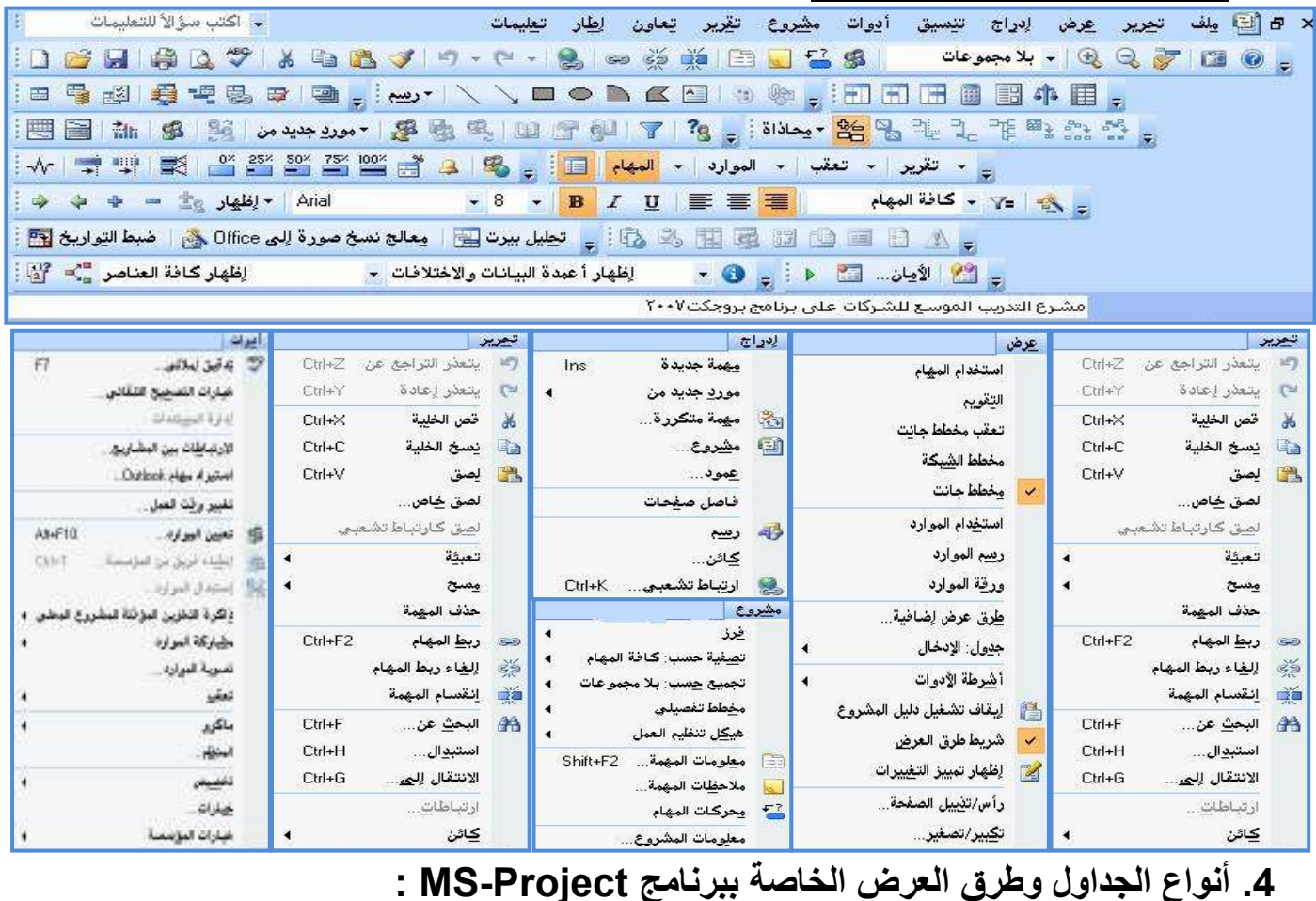

برنامج بروجكت (MS-Project)

 $\bf{10}$ 

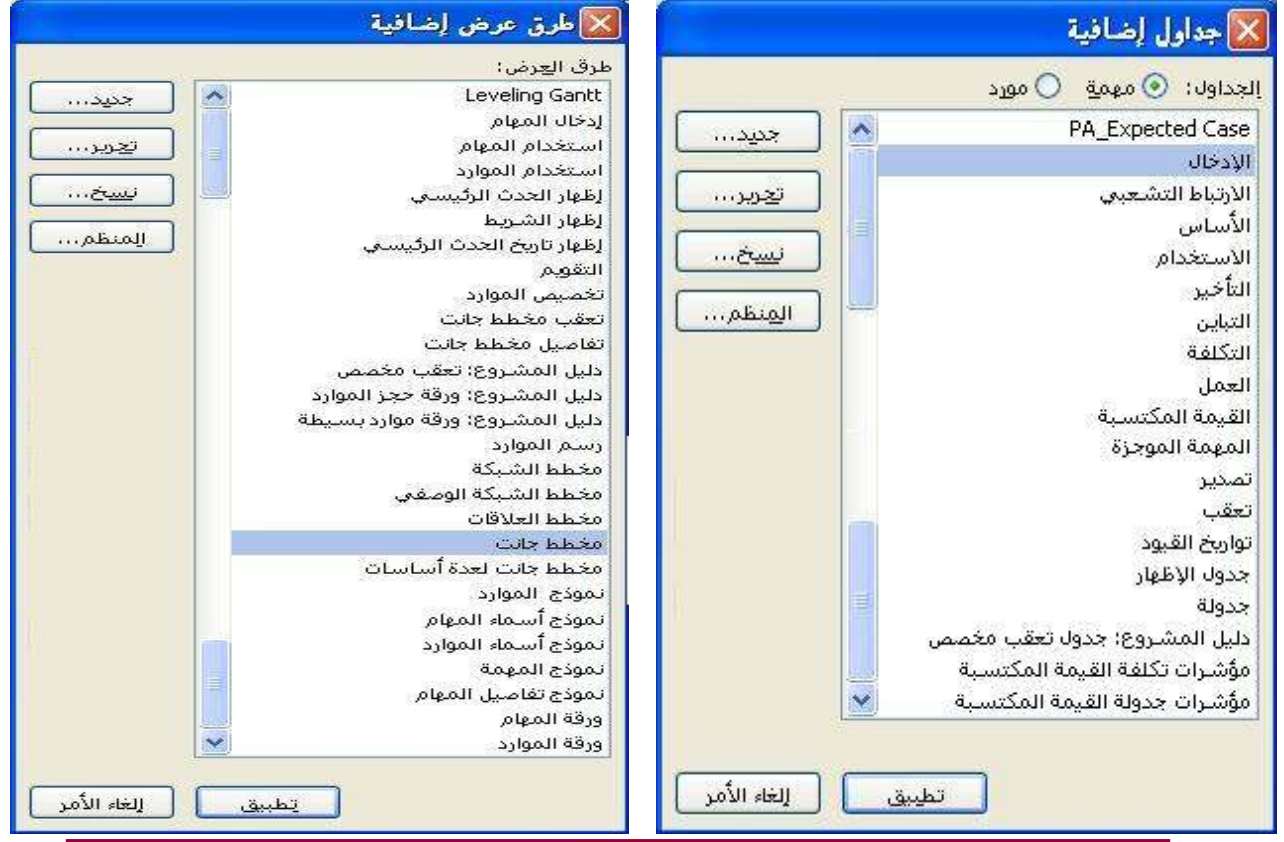

اليمن-صنعاء-أ.نزارالنسيري23539298-773635949-773635949 nzr\_nosairy@hotmail.com & nzr\_nosairy@yahoo.com

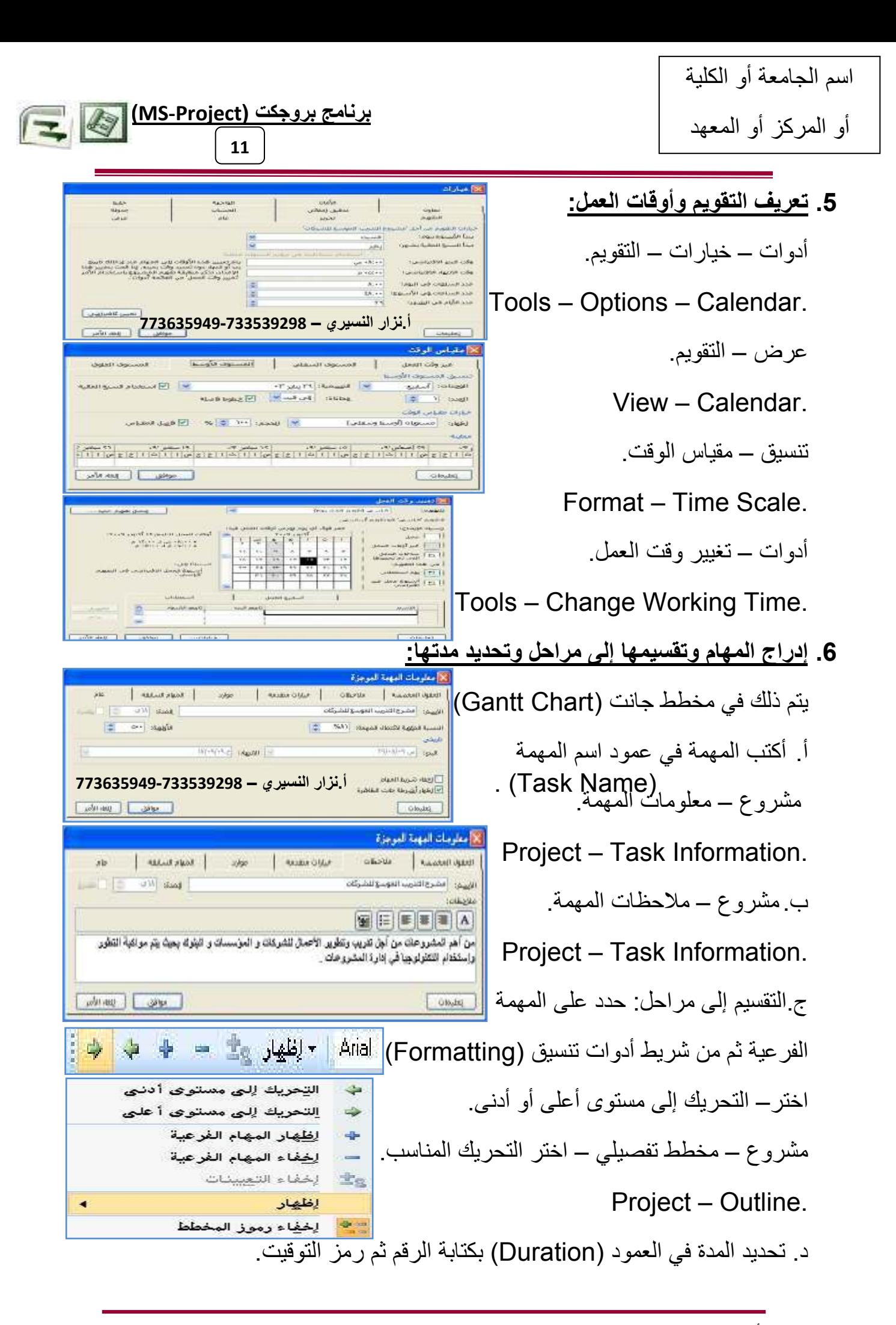

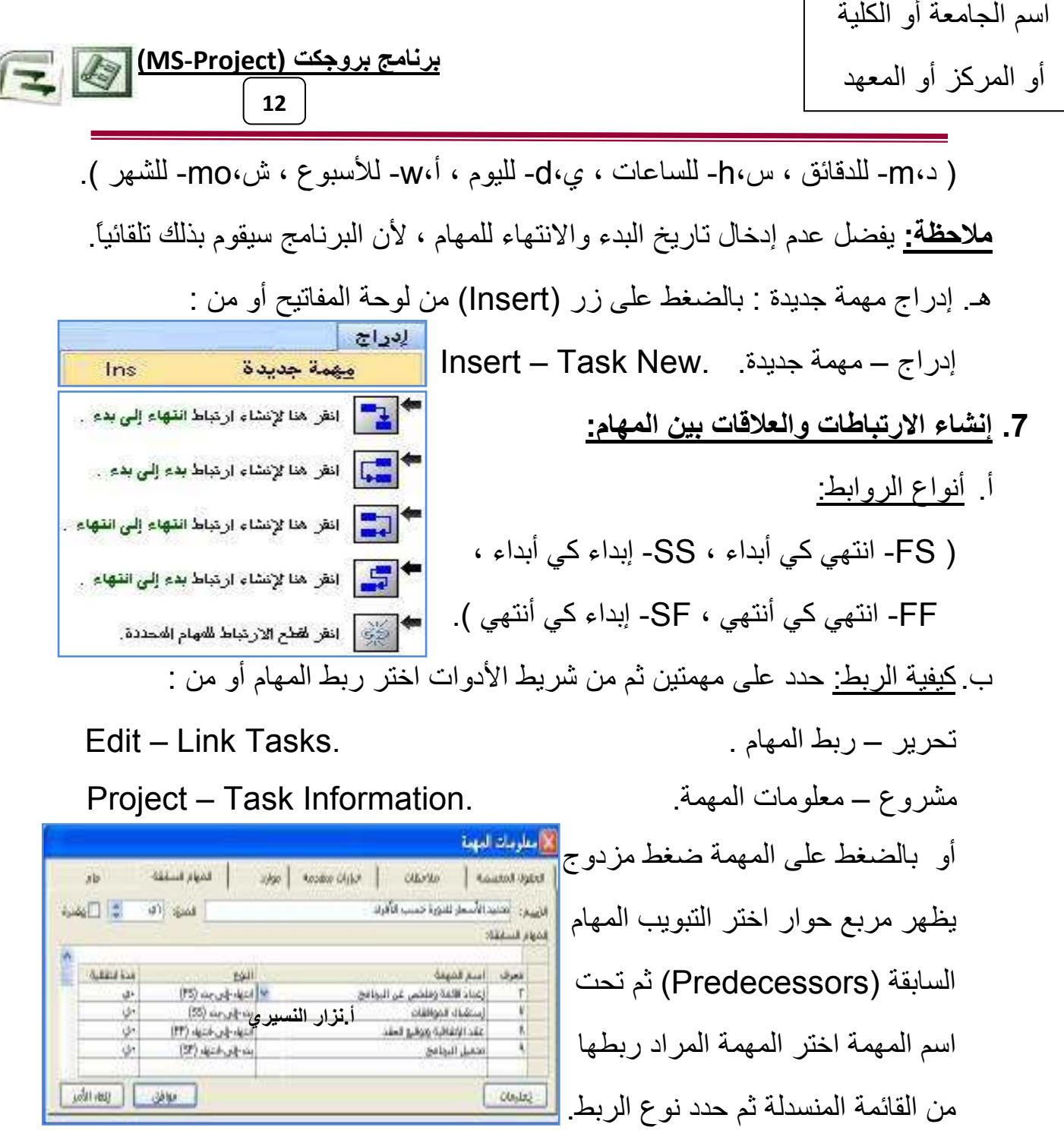

8. <u>تحديد الموارد بأنواعها وتكاليفها:</u>

View - Resource Sheet.

عرض ـــ ورقة الموارد.

أدخل الموارد بأنواعها ( بشرية ، معدات ، مواد ، مصادر ) ، أدخل اسم المورد و النوع و المجموعة والعدد الأقصىي و السعر القياسي للساعة و السعر الإضافي والتكلفة/الاستخدام.

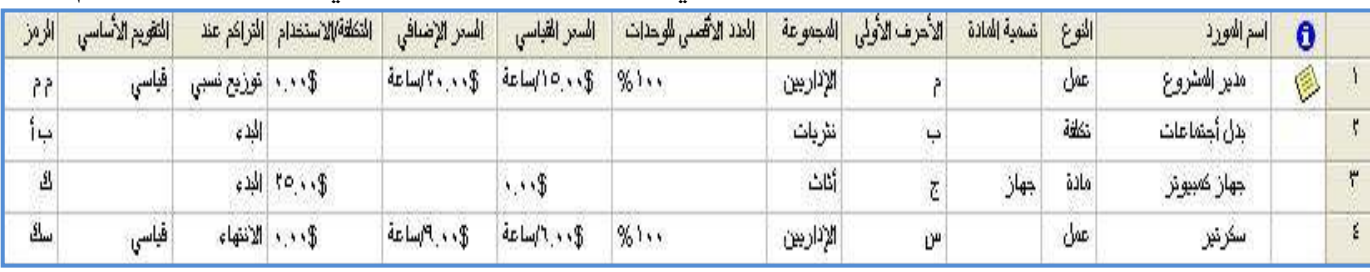

اليمن-صنعاء-أ.نزارالنسيري23539298-773635949-773635949 nzr\_nosairy@hotmail.com & nzr\_nosairy@yahoo.com

1. التعامل مع موارد المشروع <u>:</u>

معلومات المورد ( التبويب عام ) :

في إحدى طرق عرض الموارد (ورقة الموارد، أو استخدام الموارد، أو رسم الموارد)،

استخدم علامة التبويب عام في مربع الحوار معلومات المورد لإدخال معلومات أساسية حول المورد المحدد ومدى إتاحة المورد، أو تدقيقها، أو تغييرها .

**إتاحة:** تشير إلى زمان ومقدار وقت المورد | الذي تمت جدولته للعمل المعين الإتاحة محددة حسب المشروع وتقاويم الموارد | وتاريخي البدء والانتهاء للمورد، أو المستوى | الذي يكون فيه المورد متوفرًا للعمل.

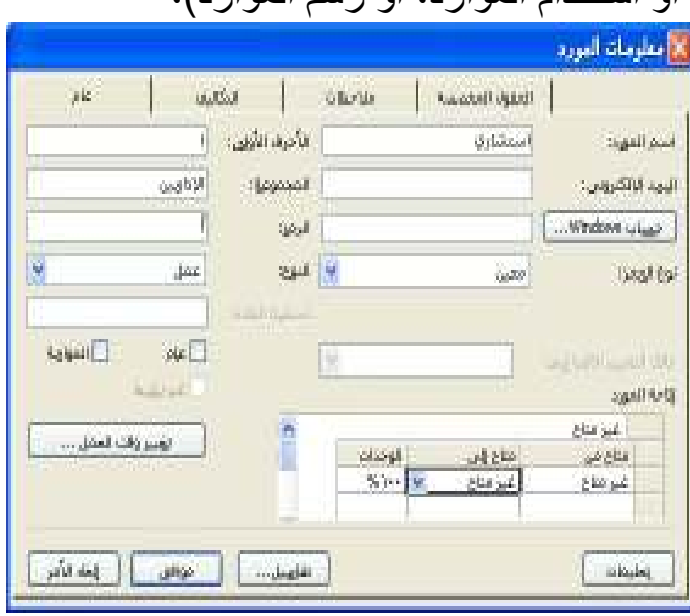

برنامج بروجكت (MS-Project)

13

<u>اسم المورد</u>: إظهار اسم المورد المحدد في الجدول أو يمكن إضافته.

<mark>البريد الإلكتروني</mark>: يمكن إضافة البريد الإلكتروني كمعلومات عن المورد.

<mark>الأحرف الأولى:</mark> إظهار الأحرف الأولى للمورد أو اختصار ما يعرف المورد. في بعض طرق العرض، يمكنك استخدام هذا الاختصار بدلاً من اسم المورد لتوفير مساحة.

<mark>المجموعة:</mark> تشير إلى الموارد التي تشترك في صفات واحدة، ومصنّفة باسم مجموعة خاص بها. على سبيل المثال: يمكنك تصنيف الموارد بحسب الوظيفة الموكلة إليها، وكذلك تسميتها باسم مجموعة خاص بها، مثل مجموعة ( الإداريين، الموظفين، العمال، الأثاث، العُدد، الأجهزة، القرطاسية،... ). أو بدلاً من ذلك، يمكنك تصنيف الموارد بحسب حالة التوظيف. كما يمكن تحديد المجموعة التي ينتمي إليها المورد، إذا قمت بإدخال اسم مجموعة ما، يمكنك فرز الموارد حسب المجموعة أو تطبيق عامل تصفية لإظهار معلومات حول مجموعات محددة.

الرمز: تحديد رمز للمورد، مثل رمز مركز التكلفة.

نوع الحجز :

(مقترح): تحديد أن إضافة هذا المورد يعتبر مبدئياً.

(معين): تحديد أن إضافة هذا المورد يعتبر نهائيًا. وهذا هو نوع الحجز الافتراضي.

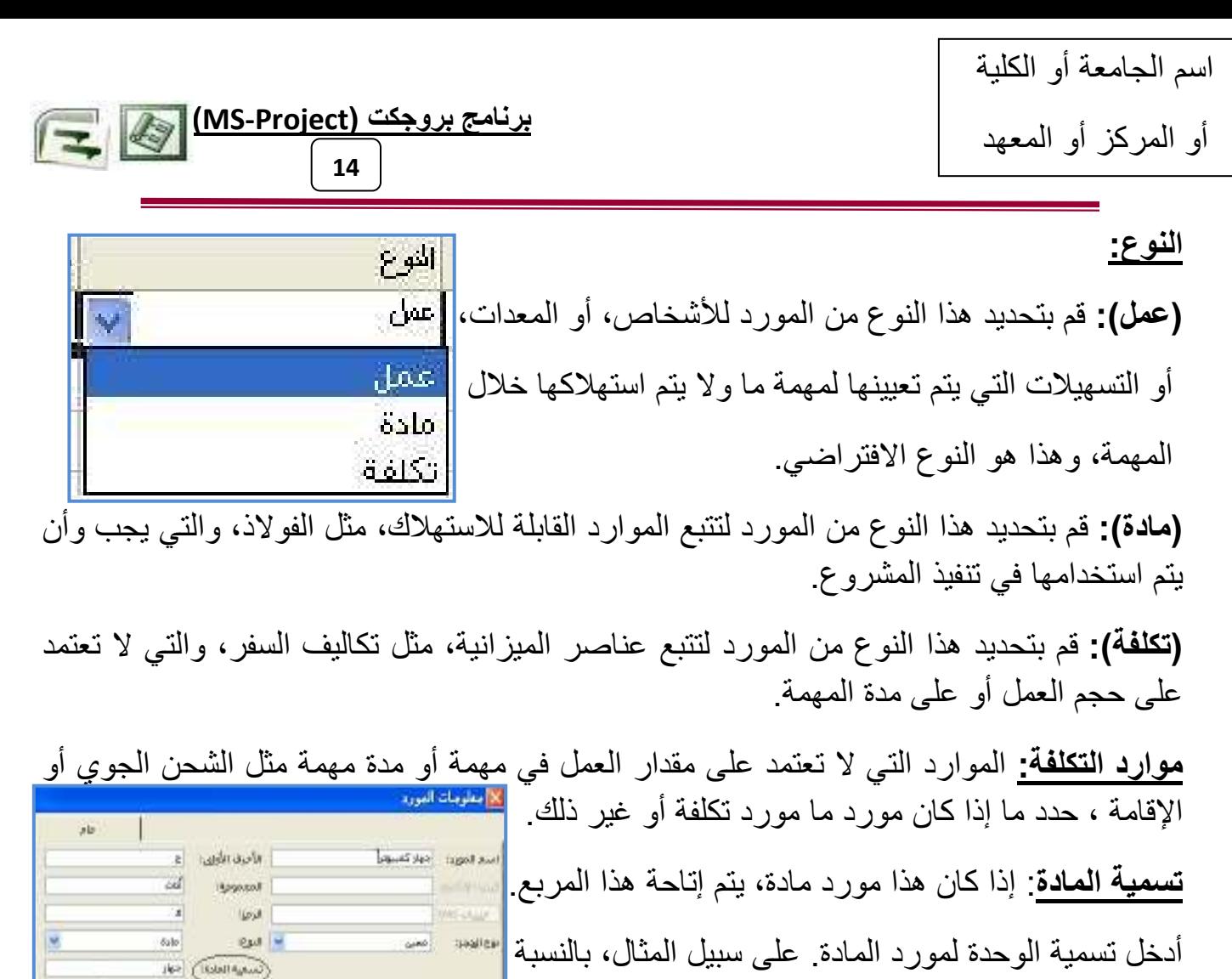

للخشب، يمكنك إدخال أقدام طولية، لتتبع الأقدام الطولية للخشب للمشروع.

### خانات الاختيار :

(عام): تحديد أن هذا المورد يعتبر حساباً من المهارات المطلوبة لمهمة ما، أكثر من كونه مورد. (الميزانية): تحديد أن هذا المورد يعتبر عنصر ميزانية.

(غير نشط): ٳشارة إلى ما إذا كان المورد قد تم حذفه أو إزالته من تجمع الموارد (تجمع موارد: عبارة عن مجموعة من الموارد المتوفرة للتعيين لمهام المشروع. يمكن استخدام تجمع الموارد بواسطة مشروع واحد فقط، أو يمكن مشاركتها بواسطة عدة مشاريع ) على سبيل المثال، قد نرغب في إزالة مورد ما من قائمة موارد المؤسسة (موارد المؤسسة: الموارد التي تكون جزءًا من قائمة المؤسسة الكاملة للموارد. يمكن مشاركة موارد المؤسسة بين المشاريع ) قبل نقل مورد ما من قسم لأخر للاحتفاظ بعمل المورد للقسمين بشكل منفصل

إ**تاحة المورد:** كمية الوقت ممثلة كنسبة مئوية أو عدد عشر ى الذي يمكن أن يتم جدولة المورد لعمل معين وفقًا له. علي سبيل المثال،قد يكون المورد متوفراً بنسبة 50% أو 100% أو 300% أو طوال الوقت ، يمكنك: إدخال إناحة المورد لهذا المورد، بما في ذلك التوفر المختلف للوحدة عند مختلف الفتر ات الز منية. كما يمكن تغيير كمية الموار د المتاحة لعمل المعين .

**(MS-Project) -و 15**

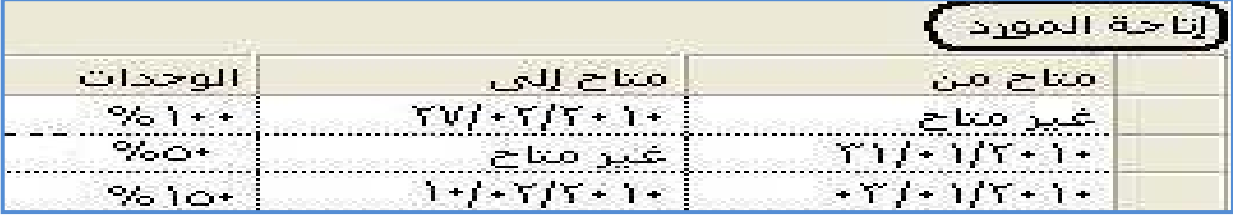

(م**تاح من)**: أدخل تاريخ البدء للمورد للمستوى الحالي ذي أقصىي توفر الوحدة. في حالة إدخال غير مناح في الحقل مناح من، يعني ذلك أن توفر بدء المورد يماثل تاريخ بدء المشروع.

(م**تاح إلى)**: أدخل تاريخ الانتهاء للمورد للمستوى الحالي ذي أقصى توفر الوحدة. في حالة إدخال غير متاح في الحقل متاح إلى، يعني ذلك أن توفر إنهاء المورد يماثل تاريخ انتهاء المشروع.

<u>ملاحظة:</u> يمكنك إدخال تواريخ في الحقول متاح إلى فقط. في الصف الأول، يقوم برنامج بروجكت بالإبقاء على "NA" أو "غير مناح" كتاريخ مناح من ويمثل هذا تاريخ بدء المشروع في الصفوف التالية، يقوم بروجكت بإدخال التاريخ بعد أخر تاريخ متاح إلى ـ

**(الوحدات)**: اكتب عدد الوحدات القصوى المتاحة لهذا المورد خلال الفترة الزمنية المحددة في الحقلين مناح من ومناح إلى ِ على سبيل المثال، لديك مورد اسمه المهندسون يمثل ثلاثة مهندسين مستقلين في فريقك. يمكنك إدخال الوحدات القصوى للمورد المهندسون كـ 300 في المائة. يمكنك جدولة جميع المهندسين الثلاث لعمل كامل الوقت مرة واحدة دون أن يكون المورد المهندسون مخصصاً له مهمة زائدة. يمكنك أيضاً تحديد توفر جزئي الوقت بوحدات قصوى. على سبيل المثال، إذا كان لديك مورداً متاحاً لمشروعك لمدة يومين أسبوعياً، يمكنك إدخال الوحدات القصوى كـ40 في المائة. يمكنك إدخال الوحدات القصوى كنسبة مئوية (50 في المائة، 100 في المائة، 300 في المائة)، أو كرقم عشري (0.5 ،1 ،3).

ملاحظات: لا يمنعك توفر المورد من تعيين مورد ما للعمل خارج فترة توفر ما أو تعيين عمل إضافي يتعدى وقت المورد المتاح بدلأ من ذلك، يقوم برنامج بروجكت باستخدام قيم التوفر هذه لحساب وقت تخصيص الموارد بمهام زائدة ووضع إشارة للمورد وفقًا لذلك ً يعتبر المورد مخصصاً ً له مهمة زائدة عندما يتجاوز مجموع جميع وحدات التعيين لفترة معينة ما الوحدات القصوى للمورد.

على الرغم من أن الجدول إتاحة الموارد يقوم بتغيير الوحدات القصوى للمورد خلال حياة المشروع، إلا أنه لا يقوم بتغيير نسب المورد على الوقت لتعيين نسب مورد مختلفة، قم بضبط جدول نسبة تكلفة المورد. يمكنك القيام بذلك من خلال علامة التبويب تكاليف في مربع الحوار معلومات المورد.

<mark>الجدول توفّر المورد:</mark> استخدم هذا الجدول لتعيين تاريخي بدء وانتهاء للمورد على المشروع<sub>.</sub> يمكنك أيضاً استخدام هذا الجدول لتعيين مستويات مختلفة من توفر وحدات قصوى **(الوحدات القصوى:** الحد الأقصـي من الوحدات أو النسبة المئوية التي يكون أحد الموارد متوفراً عندها للجدولة لأي مهام. تشير قيمة الوحدات القصوى إلى أعلى نسبة يكون المورد عندها متوفراً للعمل،القيمة الافتراضية(100%)

أو المركز أو المعهد

عند أوقات مختلفة خلال المشروع وتحدد هذه الإعدادات، مع تقويم المورد، كمية العمل التي يمكن أن يقوم بها المورد دون أن يكون مخصصاً له مهمة زائدة **(التحميل الزائد:** نتيجة تعيين مهام إضافية إلى أحد الموارد أكثر من عدد المهام التي يمكن للمورد إنجازها في وقت العمل المتاح ).

<mark>جدول أسعار التكلفة:</mark> مجموعة من المعلومات حول أسعار مورد بما في ذلك السعر القياسي وسعر الوقت الإضافي وأي تكلفة للاستخدام والتاريخ الذي حدث فيه سعر السداد يمكنك إنشاء حتى خمسة جداول أسعار تكلفة مختلفة لكل مورد.

<mark>ملاحظات:</mark> بوجد اختلاف بين توفر المورد المختلف ومخططات توزيع العمل (**مخطط:** شكل كيفية توزيع العمل المجدول لتعيين عبر الوقت. استخدم مخططًا للتحكم في كيفية قيام برنامج بروجكت بجدولة العمل لمورد. تشمل أمثلة المخططات مخطط سطحي، الحمل في النهاية، الحمل في البداية، جرس، سلحفاة إلخ ). يقوم الجدول نوفر المورد بضبط نوفر الوحدة القصوى طوال المشروع، في حين نقوم مخططات توزيع العمل بضبط المستويات المتغيرة للعمل (العمل: للمهام، إجمالي العمالة المطلوبة لإكمال مهمة للتعيينات، حجم العمل المطلوب الذي تم تعيين المورد له للموارد، إجمالي حجم العمل المطلوب لكافة المهام التي تم تعيين الموارد لها. يختلف العمل عن المدة الزمنية للمهمة ) طوال تعيين محدد (تعيين: مورد محدد يكون معينًا لمهمة خاصة.).

> <u>أزرار الأوامر:</u> تغيير وقت العمل فتح مربع الحوار تغيير وقت العمل، الذي يمكنك استخدامه لتغيير أيام وأوقات العمل للمورد تفاصيل فتح مربع حوار من دفتر العناوين الخاص بعنوا بريدك الإلكتروني مظهراً معلومات عن المورد المحدد.

2. التعامل مع تكاليف المشروع :

<u>وقت سداد التكاليف (وقت الاستحقاق) :</u>

يتم تحديدها وذلك في ورقة الموارد كما يلي :

عرض ـــ ورقة الموارد ـــ عمود التراكم عند .

View-Resource Sheet-.............

ويمكن سداد التكاليف عند ثلاث خيارات:

( البداء: وهو بداية العمل ، التوزيع النسبي: خلال العمل بالنقسيط ، الانتهاء: نهاية العمل ).

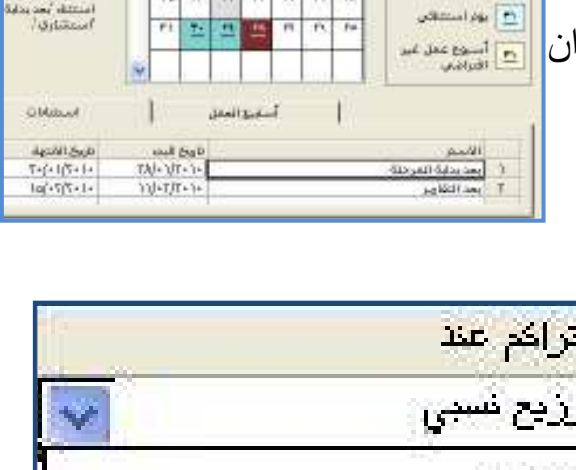

.<br>القر فوف أي يوم لهرض أوفات العمل (

 $|1|$   $x$   $|2|$   $|2|$   $|1|$   $|0|$   $|1|$ 

غير أوقت فعمل

البخع

الانتهاء

توزيع نسيمي

Habita Atlances

**Gall Block** 

برنامج بروجكت (MS-Project) التي التي

16

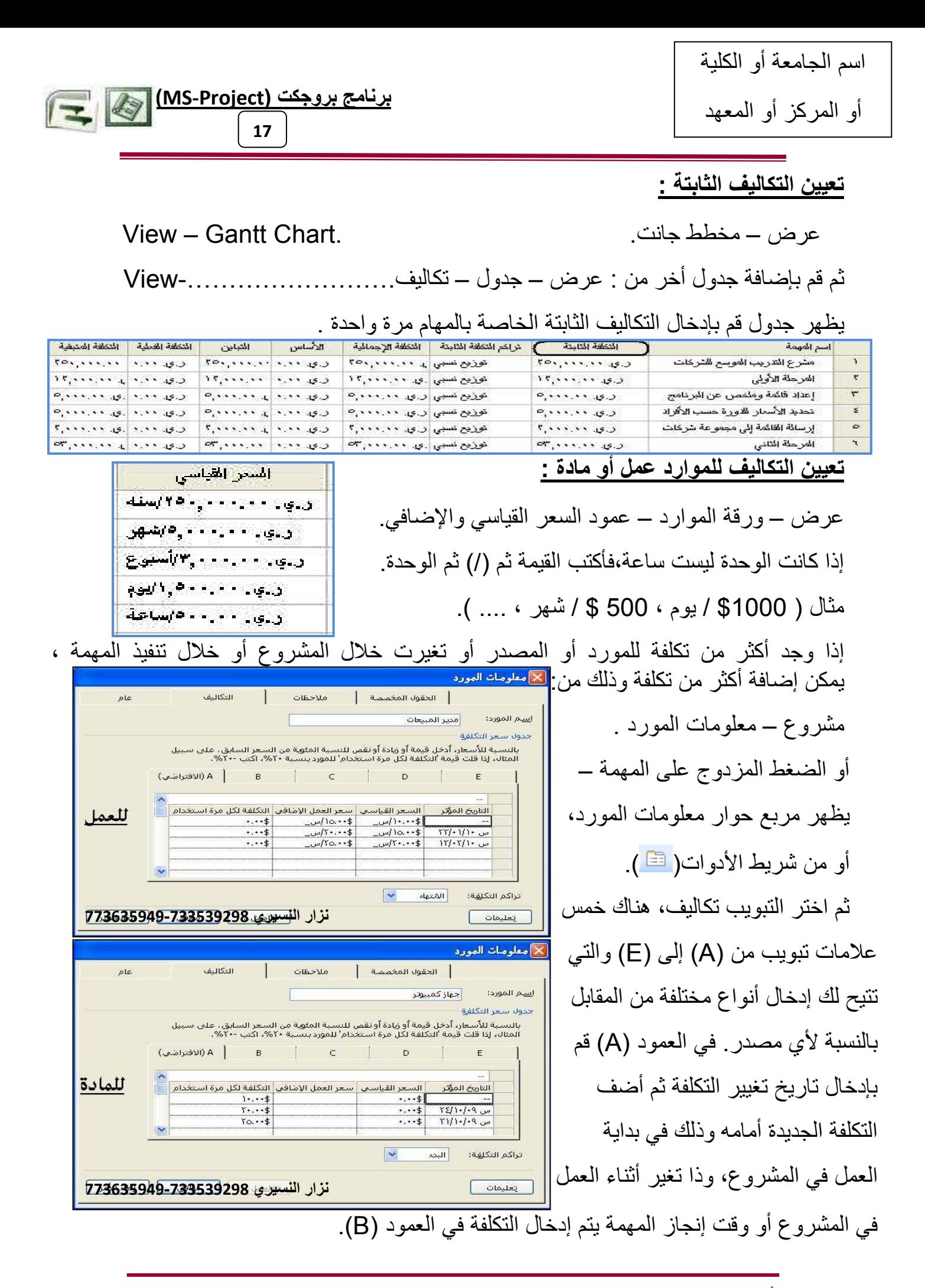

اليمن-صنعاء-أ.نزارالنسيري733539298-773635949-773635949 nzr\_nosairy@hotmail.com & nzr\_nosairy@yahoo.com

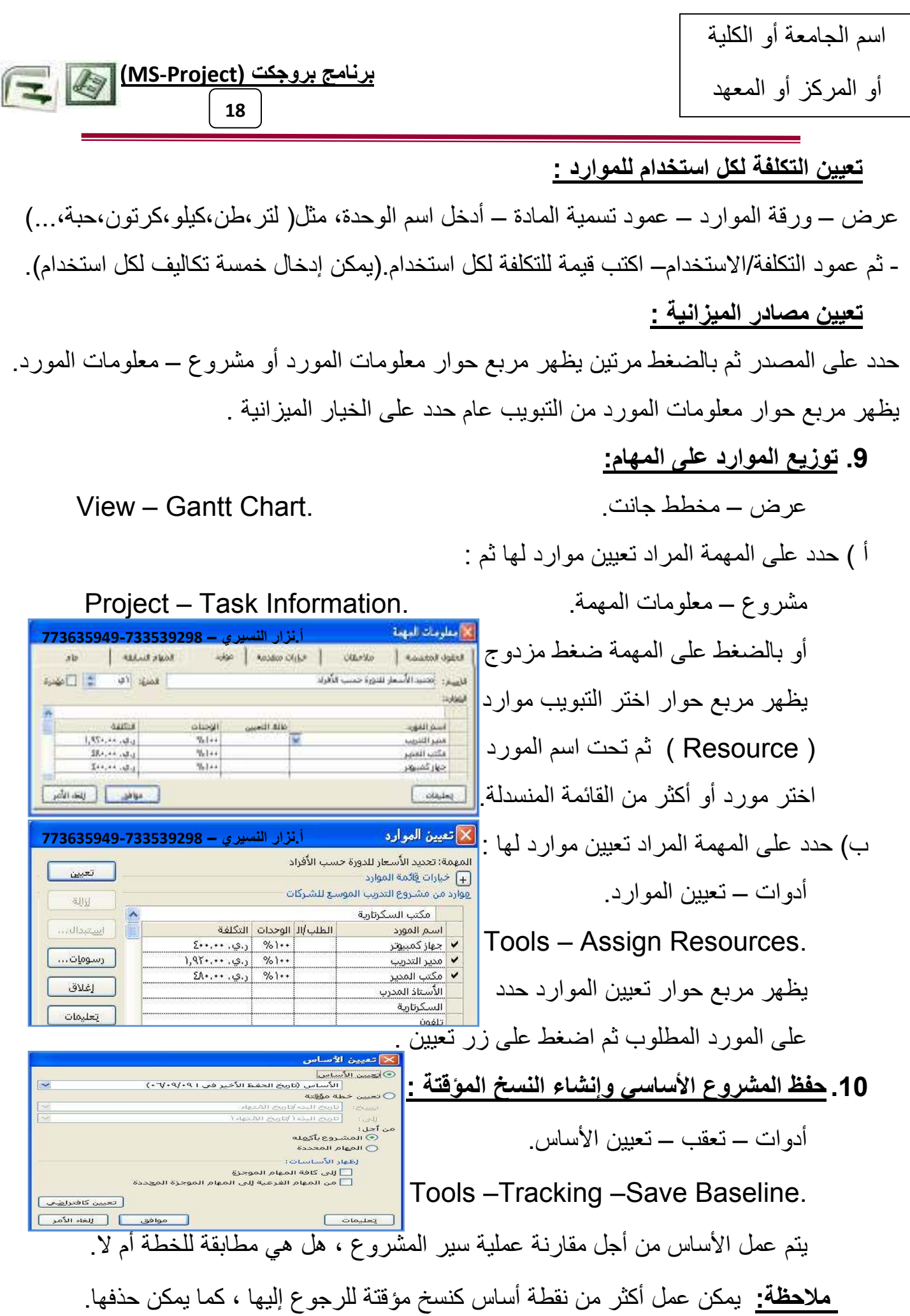

اسم الجامعة أو الكلية

أو المركز أو المعهد

**(MS-Project) -و 19**

11. <u>مراجعة التكاليف والموارد والتعارضات :</u>

راجع كلأ من التكاليف والإجماليات والموارد وتعارضات العمل و الاستخدام وغير ذلك <mark>لعرض التكاليف الإجمالية للمهام</mark>: قم بما يلي: عرض ـ طرق عرض إضـافية ـ طرق العرض ـ ورقة المهام ـ تطبيق عرض – الجدول – التكلفة ( راجع الحقل التكلفة الإجمالية )

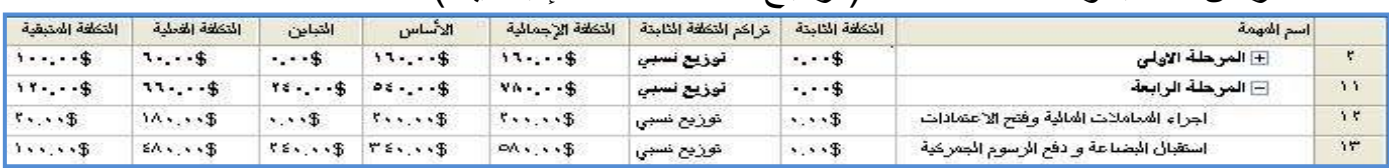

## لعرض التكاليف الإجمالية للموارد المجمعة<sub>:</sub>

حسب موارد العمل والموارد المادية وموارد التكلفة:

عر ض ۔ ور قة الموار د .

عر ض – الجدول - النكلفة.

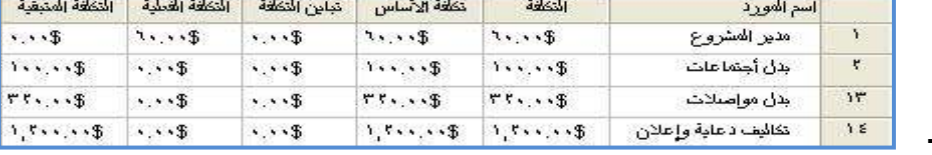

# لعرض التكاليف الإجمالية الملخصة للموارد:

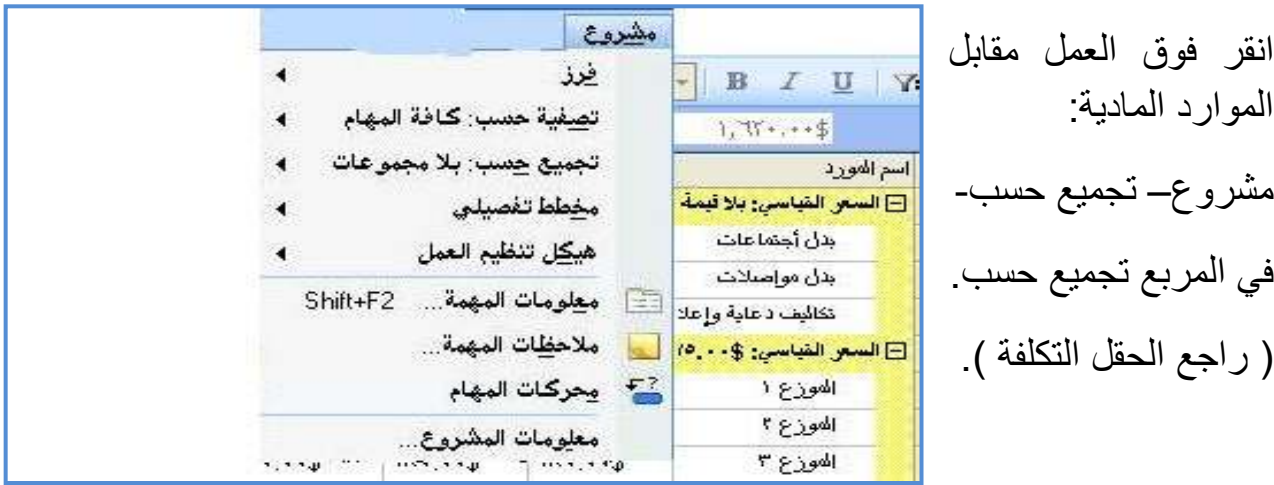

<u>ملا**حظة**:</u> إذا قمت باستخدام رموز الإطار التفصيلي في برنامج بروجكت لإنشاء رمز تكلفة ، قد تفضل التجميع حسب رمز التكلفة لرؤية التكاليف الإجمالية الملخصة للموارد.

**رموز المخططات التفصيلية:** عبارة عن علامات مخصصة يتم تحديدها للمهام أو الموارد التي تسمح لك بعرض تسلسل هرمي للمهام في المشروع، وهي تختلف عن رموز WBS أو أرقام المخططات التفصيلية. يمكنك إنشاء حتى 10 مجموعات من رموز المخططات التفصيلية المخصصة في المشر و ع

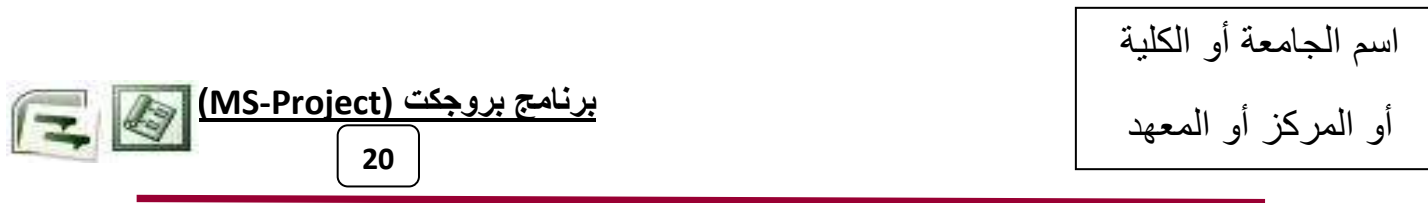

عرض التكاليف الإجمالية لمشروع بأكمله <u>:</u>

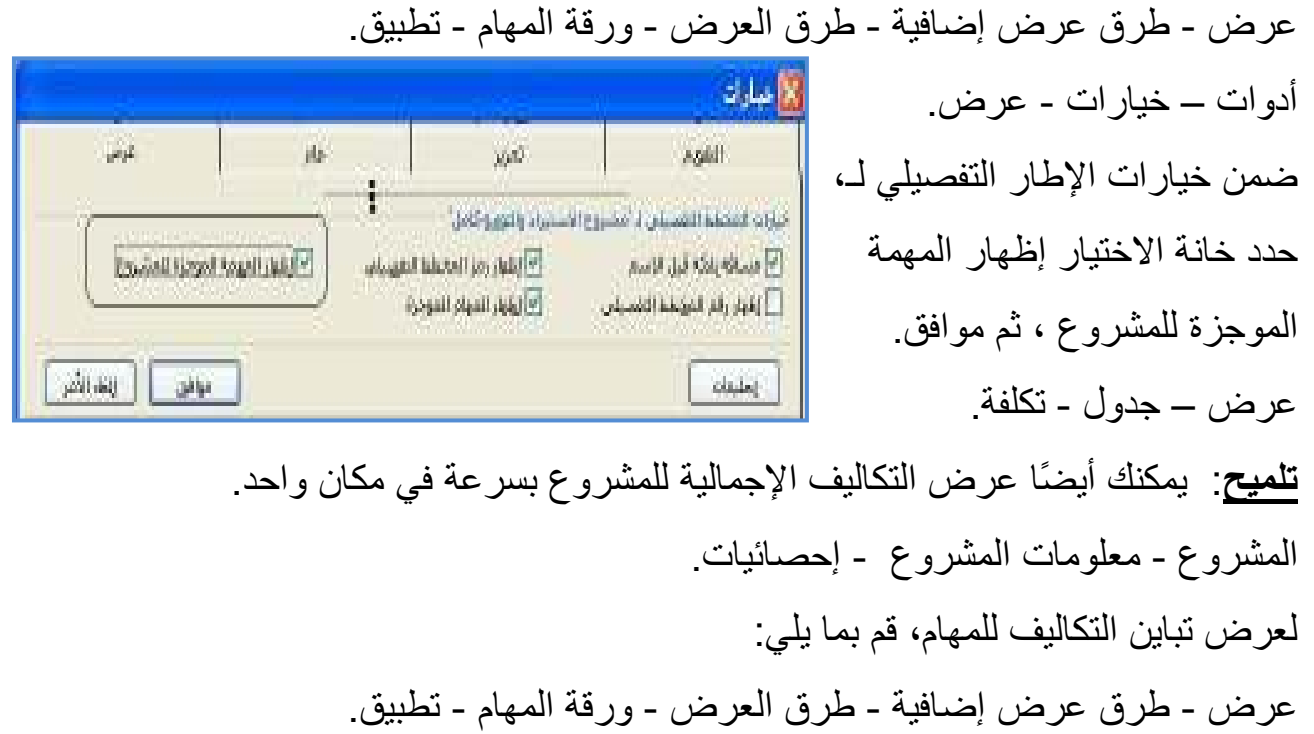

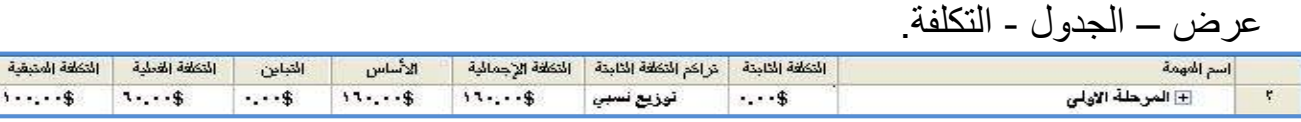

مراجعة قيم التكاليف المتوفرة في الحقول التكلفة الإجمالية والأساس والتباين والتكلفة الفعلية و التكلفة المتبقبة

- لمر اجعة تباين التكلفة للموارد، قم بما يلي:
	- عرض ورقة الموارد.

عر ض ــ الجدو ل - التكلفة.

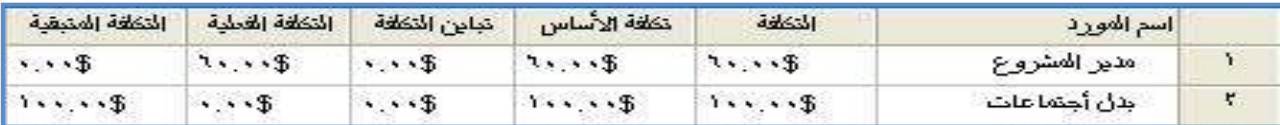

مراجعة قيم التكاليف المنوفرة في الحقول النكلفة ونكلفة الأساس والتباين والتكلفة الفعلية والتكلفة المننقنة

<mark>ملاحظات:</mark> إذا كان لديك موارد مادية، قد تريد التركيز عليها بتطبيق عامل تصفية. إذا كنت تستخدم "ورقة الموارد"، في المربع عامل التصفية كلفةالموارد من حتى الله القر فوق نوع المورد لعرض كافة الموارد المجمعة حسب النوع لعرض كافة الموارد مرة أخرى، انقر فوق كافة الموارد في المربع عامل التصفية.

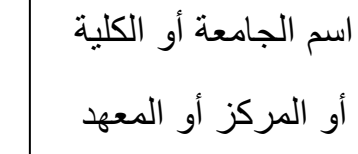

برنامج بروجك (MS-Project) التي ا

 $21$ 

إذا كنت تستخدم ورقة الموارد، يمكنك أيضًا تصنيف التكاليف بسرعة حسب موارد العمل أو المادة أو التكلفة. في المربع تجميع حسب <sup>ابلا مجموعة</sup> الله عمل التقر فوق العمل مقابل الموارد المادية. للتراجع عن التجميع، انقر فوق بلا مجموعات في المربع تجميع حسب.

لمراجعة تباين التكلفة للتعيينات، قم بما يلي:

عرض - استخدام الموارد أو استخدام المهام – ثم من - عرض – الجدول - التكلفة.

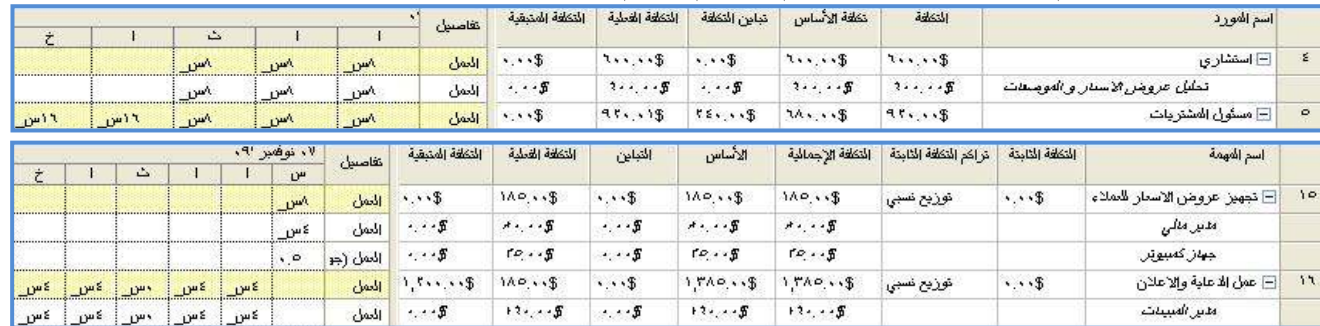

في الجدول التكلفة لطريقة العرض استخدام الموارد، راجع قيم التكلفة للموارد المتوفرة في الحقول النكلفة ونكلفة الأساس والنباين والنكلفة الفعلية والنكلفة المنبقية

عرض التكاليف الأساسية الموزعة على الوقت (الميزانية) والتكاليف الفعلية<u>:</u>

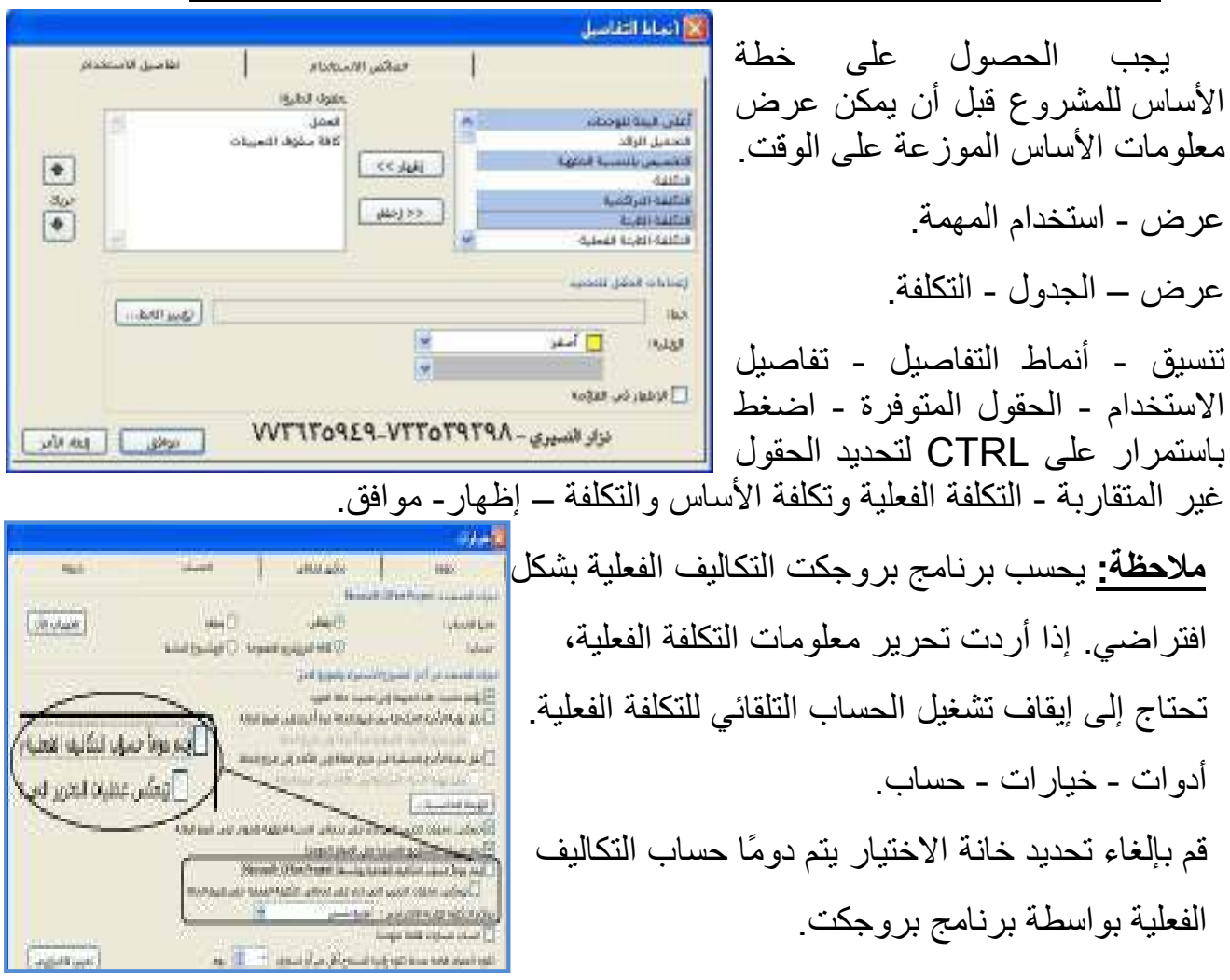

اليمن-صنعاء-أ.نزارالنسيريnzr\_nosairy@hotmail.com & nzr\_nosairy@yahoo.com -773635949-733539298

برنامج ب<u>روجکت (MS-Project)</u>  $22$ 

إجراء التعقب و التحديثات والمتابعة <u>:</u>

يمكن النعقب بعدة طرق ( العمل أو النسبة أو الساعات أو التاريخ ) لما تم إنجازه. X تحديث المشروع أ ) تحديث المشروع :  $\overline{\phantom{a}}$  $19.14.4$ ⊙أتحديث العمل بعد اكتماله <u>في :</u> © تعيين ٠% - ١٠٠% من العمل المكتمل أدوات – تعقب – تحديث المشروع. ○ تعيين ٠% أو ١٠٠% من العمل المكتمل فِقِط  $\overline{O}$  [عِادة جدولة العمل غير المكتمل ليبدأ بعد:  $\overline{ \overline{ \vert \vert^{p,q} \vert^{p+1} } }$ .Tools –Tracking–Update Project<mark>, من اتحليا: ⊚المشتروع بأكيفية ⊜المهام المجددة</mark> \_\_ موافق \_\_<mark>\_</mark>\_\_ \_\_ إلغاء الأمر يظهر مربع حوار تحديث المشروع (بالنسبة للمشروع أو المهمة) حدد على :

@ تحديث العمل بعد اكتماله في (اكتب تاريخ اكتمال للعمل حتى الآن أو تاريخ اليوم المكتمل).

@ إعادة جدولة العمل غير المكتمل ليبدأ بعد (اكتب التاريخ المؤجل إليه).

يُستخدم مربع الحوار تحديث المشروع لتحديث نسبة الاكتمال للمهام أو لإعادة جدولة العمل غير المكتمل للمهام المحددة أو كافة المهام في المشروع.

<mark>الخيار تحديث العمل بعد اكتماله في تحديث العمل بعد اكتماله في:</mark> عبار ة عن حقل يُستخدم لإدخال أو عرض مدى اكتمال مهما ما. يتم التعبير عن هذه القيمة على شكل النسبة المئوية لمدة المهمة المكتملة. حدد هذا الخيار لتحديث العمل الذي تم إنجازه بالفعل، طبقًا لطريقة جدولة المشروع. أدخل التاريخ الذي نقوم بتحديث الجدولة إليه. باستخدام هذا الخيار، يعامل برنامج بروجكت التواريخ المجدولة كتواريخ فعلية ويعين الحقل "النسبة المئوية لاكتمال المهمة " لعكس ذلك. يصبح التاريخ الذي أدخلته هو تاريخ الحالة للمشروع.

**الأعمال المجدولة**: أحدث المعلومات الخاصة بالمشروع، بما في ذلك التواريخ والمدد والتكاليف الفعلية والمتبقية للمهام التي بدأت وأحدث التواريخ والمدد والتكاليف المتوقعة للمهام التي لم تبدأ بعد

ا**لعمل الفعلي**: المعلومات التي تظهر ما الذي حدث بالفعل. على سبيل المثال، تاريخ البدء الفعلي لمهمة هو اليوم الذي بدأت فيه المهمة فعليًا.

**تاريخ الحالة:** هو تاريخ يتم تعيينه (بدلاً من التاريخ الحالي) للإبلاغ عن الوقت أو التكلفة أو شروط الأداء الخاصة بالمشروع

بالنسبة للمهام المحددة، تتم مقارنة تاريخي البدء والانتهاء مع التاريخ الذي تقوم بتحديث الجدولة إليه.

إذا كان تاريخ البدء مجدو لأ بعد التاريخ الذي أدخلته في مربع الحوار هذا، يتم اعتبار المهمة لم تبدأ، ويتم تعيين نسبة اكتمالها إلى صفر %.

أو المركز أو المعهد

إذا كان تاريخ الانتهاء مجدولاً قبل التاريخ الذي أدخلته، يتم اعتبار المهمة مكتملة ويتم تعيين نسبة اكتمالها إلى 100%.

**(MS-Project) -و** 

**23**

إذا كان تاريخ البدء مجدولأ قبل التاريخ الذي أدخلته وتاريخ الانتهاء مجدولأ بعد التاريخ الذي أدخلته، يتم اعتبار المهمة قيد التقدم. يحسب برنامج بر وجكت نسبة الاكتمال.

عند تحديث تاريخي المهمة، يقوم برنامج بروجكت بتحديث الحقل "النسبة المئوية لاكتمال المهمة" . يمكنك جعل برنامج بروجكت يقوم بحساب النسبة التقريبة للمهمة التي تم اكتمالها حسب التاريخ الذي أدخلته في مربع الحوار بشكل آخر ، يمكنك جعل برنامج بروجكت يترك نسبة الاكتمال معينة إلى "صفر" إذا كانت المهمة قيد التقدم أو يتركها معينة إلى "100" إذا كانت المهمة مكتملة. يعين برنامج بر وجكت أيضـًا تـاريخ البدء الفعلي الذي يشير ۖ إلى أن المـهمة قيد التقدم.

**تعيين 0%-100% من العمل المكتمل:** حدد هذا الخيار لتعيين نسبة الاكتمال ضمن النطاق "0" إلى "100" استنادًا إلى التاريخ الذي حددته في تحديث العمل بعد اكتماله في. يتم تعيين المهام التي لم تبدأ بعد إلى "صفر". يتم تعيين المهام التي اكتملت إلى "100". إذا كانت المهمة قيد التقدم، يحسب Project المهمة التي اكتملت ويعين نسبة الاكتمال إلى تلك القيمة

**تعيين 0% أو 100% من الـعمل المكتمل فقط**: حدد هذا الخيار لتعيين المـهـام التي تمت جدولتـها لكي تنتهي حسب التاريخ المحدد في مربع التاريخ إلى نسبة اكتمال 100%. لا تتغير قيمة نسبة الاكتمال المئوية للمهام التي لن تنتهي حسب التاريخ المحدد في مربع التاريخ

ا**لخيار إعادة جدولة العمل غير المكتمل لكي يبدأ بعد: إعادة جدولة العمل غير المكتمل ليبدأ بعد** حدد هذا الخيار لجعل برنامج بروجكت يعيد جدولة العمل غير المكتمل بأكمله لكي يبدأ في تاريخ البدء الجديد الذي تدخله في مربع التاريخ.

إذا لم تبدأ إحدى المهام حسب التاريخ المحدد، تكون المهمة متأخرة. يعيد برنامج بروجكت جدولة العمل ويقوم بتعيين تاريخ البدء المجدول إلى التاريخ المحدد ويطبق القيد"عدم البدء قبل".

**قيد:** هو قيد يتم تعيينه على تاريخ البدء أو الانتهاء لمهمة<sub>.</sub> يمكنك تحديد أن مهمة يجب أن تبدء أو تنتهي في تاريخ محدد. يمكن أن تكون القيود مرنة [ليست مرتبطة بتاريخ محدد] أو غير مرنة [مرتبطة بتاريخ محدد].

إذا كانت إحدى المهام قيد التقدم ولكن متأخرة في الجدولة، يقوم برنامج بروجكت بجدولة المدة المتبقية لكي تبدأ في تاريخ محدد

عندما تقوم بإعادة جدولة المهام باستخدام هذا الخيار، يعين برنامج بروجكت الحقلين "إيقاف" و"استئناف" ويتم إدراج تاريخ أخر مستوى تقدم للمهمة في الحقل "إيقاف"، والتاريخ الذي حددته

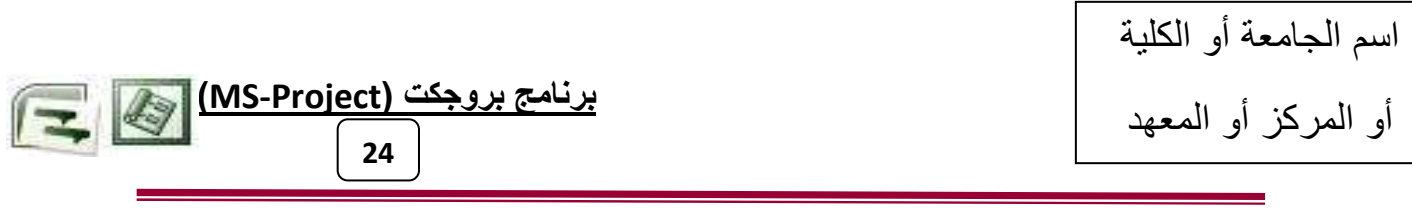

لإعادة الجدولة في الحقل "استئناف". ويمكنك تحديد ما إذا كنت تسمح للمهام "قيد التقدم" أن يتم تقسيمها أم لا

**تقسيم مهمة:** هي مهمة تمت مقاطعة الجدول الخاص بها. على سبيل المثال، من الممكن تقسيم مهمة تستغرق يومين ولكنها لا تتطلب عمل متتالي بحيث يكون اليوم الأول في العمل هو "الاثنين" واليوم

تعيين كالترامس

الثاني هو "الخميس". **COLE MARKET** Nicrosoft Office Project 2 Kingsut G.M. أدو ات – خيار ات - جدولة.  $\overline{|\Psi|}$  plays good for the set of إقهار وحداثا التعيين كالمستعلمة ملهة NATO ROOM E GELIKO MULSICH MARX ONLY **Lo be todice latings** الفرام الجسران تأكد أنه تم تحديد انقسام المهام قيد التقدم. يسمح هذا as a particularly  $\left\vert \phi\right\vert$ يتم إيطاله العمل بالوحدة: أمناها النوع الالترابيس للمهنئة أوحدات ثابتة الخيار لـ برنامج بروجكت أن يعيد جدولة العمل غير التأجمعد العوام الجمينة على المجهد نقسام المهام قبد التقدم أوالقيبان أتعوام فبدالتقنع المكتمل باستخدام مربع الحوار تحديث المشروع لمرام ودأ بواري الليود لالهيا بوا .<br>[4] إهْوار الِمهام التي لها منذ مهدرة Spalls and Square I plants ogly for يتم تحديد خانة الاختيار انقسام المهام قيد التقدم بشكل افتر اضيي

### الخيار من أجل:

المشروع بأكمله: حدد هذا الخيار لتعيين معلومات العمل الفعلي لكافة المهام في المشروع. ا**لمهام المحددة:** حدد هذا الخيار لتعيين معلومات العمل الفعلي للمهام المحددة فقط.

#### ملاحظات:

استخدم مربع الحوار تحديث المشروع لتعقب مجموعات المهام وتحديثها بشكل عام تكون الخيارات في مربع الحوار هذا مفيدة جدًا إذا أردت تعقب المهام لكن لا تحتاج لعمل ذلك بشكل مفصل. إذا أردت تعقب المهام بالتفصيل، استخدم مربع الحوار تحديث المهام

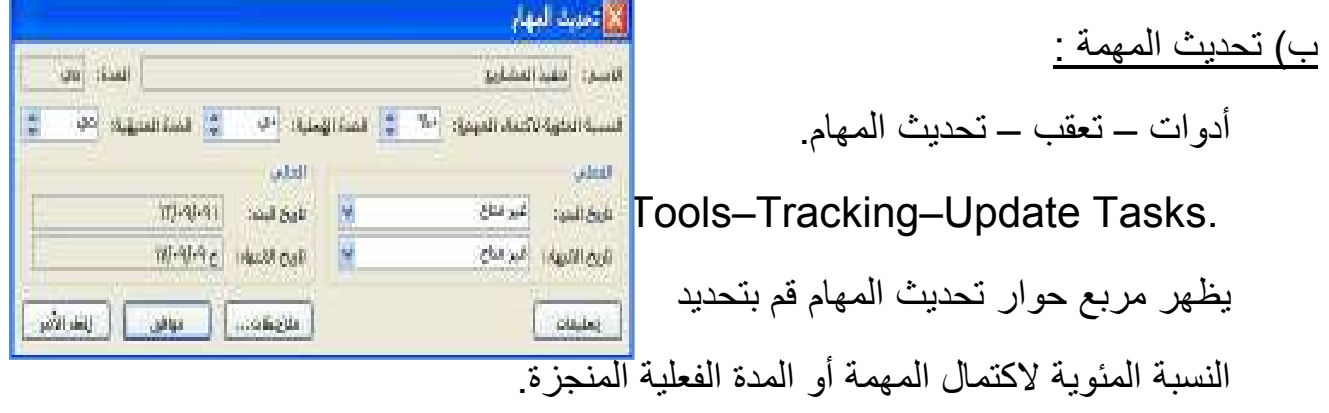

يُستخدم مربع الحوار تحديث المهام لتحديث التقدم في المهمة المحددة. بعد أن تقوم بإدخال معلومات النقدم، يقوم برنامج بروجكت بتنفيذ أية عمليات حسابية ضرورية ويقوم بتغيير القيم للمهام المحددة.

<u>معلومات تحديث المهام:</u>

<u>الاسم </u>تعيين اسم المهمة التي حددتها. إذا قمت بتحديد أكثر من مهمة واحدة، يصبح هذا الحقل فار عًا. هذا الحقل يتم توفيره لعرض المعلومات فقط ولا يمكن تحرير ها من خلال مربع الحوار الحالي.

برنامج بروجكت (MS-Project)

25

<mark>المدة</mark>: تعيين مدة المهمة التي حددتها. إذا قمت بتحديد أكثر من مهمة واحدة، يصبح هذا الحقل فار غًا. يتم توفير هذا الحقل لعرض المعلومات فقط و لا يمكن تحرير ها في مربع الحوار الحالي.

<mark>النسبة المئوية لاكتمال المهمة:</mark> عبارة عن حقل يُستخدم لإدخال أو عرض مدى اكتمال مهما ما. يتم التعبير عن هذه القيمة على شكل النسبة المئوية لمدة المهمة المكتملة. تحديد نسبة العمل الذي اكتمل من المهمة. إذا قمت بكتابة نسبة مئوية ولم يتم تحديد تاريخ في الحقل "تاريخ البدء الفعلي"، يعين برنامج بروجكت تاريخ البدء الفعلي للمهمة لكي يطابق تاريخ البدء المجدول. آذا قمت بكتابة 100، يضبط برنامج بروجكت أيضًا تاريخ الانتهاء الفّعلى للمهمة على أساس تاريخ الانتهاء المجدول.

<mark>المدة الفعلية:</mark> مقدار الوقت الذي استغرقته مهمة وهي قيد التقدم. عندما تقوم بإدخال المدة الفعلية لْمهمة، يستخدم برنامج بروجكتٌ هذه القيمة لحساب المّدة المتبقيةُ طبقًا للصيغةُ المدة = المدة- المدة الفعلية. تحديد مقدار الَّوقت الفعلي المستغرق في إكمال المهمة. إذا اكتملت المهمة، اكتب عدد الأيام أو الساعات التي استغرقتها المهمة لكي تكتمل. إذا لم تكتمل المهمة بعد، اكتب عدد الأيام أو الساعات التي تم قضاؤ ها في العمل في المربع المدة الفعلية وإذا اقتضت الحاجة، اكتب المدة المتبقية في المربع المدة المتبقية. يقوّم برنامج بروجكّت بتحديث المدة المتبقية والمدة المجدولة لمطابقة المدة الفعلية التي أدخلتها

<mark>المدة المتبقية:</mark> تمثل مقدار وقت العمل المتبقي في مهمة ما قبل اكتمالها. يتم حساب المدة المتبقية كما يلى: "المدة المتبقية" هي ناتج طر ح "المدة الفعلية" من "المدة" (الإجمالية). تحديث المدة المتبقية للمهمة. يمثل الرقم المدخل في هذا المربع مقدار الوقت المتبقى لاكتمال المهمة قيد التقدم. إذا كتبت المدة الفعلية والمدة المتبقية، يقوم برنامج بروجكت بتغيير المدة المجدولة إلى مجموع المدة المتبقية و المدة الفعلية.

#### إدخال تاريخ البدء الفعلى وتاريخ الانتهاء الفعلى للمهام المحددة:

تحديث المعلومات لمهمة محددة واحدة أو لأكثر من مهمة. بعض المربعات في مربع الحوار هذا قد تصبح فارغة إذا قمت بتحديد أكثر من مهمة. يقوم برنامج بروجكت بتحديث كافة المهام المحددة باستخدام المعلومات التي تحددها

#### المقطع الفعلي:

تاريخ البدء: تحديد تاريخ البدء الفعلي للمهمة. إذا قمت بإدخال تاريخي العمل الفعلي، يكون لهما الأسبقية على جميع المعلومات التي قد تكون أدخلتها. على سبيل المثال إذا قمت بإدخال نسبة اكتمال المهمة "60%" وتاريخ انتهاء فعلي، يعين برنامج بروجكت نسبة الاكتمال إلى 100 لأنك أدخلت الناريخ الذي أنهيت فيه المهمة

أو المركز أو المعهد

برنامج بروجك (MS-Project) التج 26

**تاريخ الانتهاء**: تحديد تاريخ الانتهاء الفعلي للمهمة. إذا قمت بإدخال تاريخي العمل الفعلي، يكون لمهما الأسبقية على جميع المعلومات التي تكون قد أدخلتها. على سبيل المثال، إذا قمت بإدخال نسبة اكتمال المهمة "60%" وتاريخ إنتهاء فعلي، يعين برنامج بروجكت نسبة الاكتمال إلى 100 لأنك أدخلت تار يخًا الذي أنهيت فيه المهمة

# المقطع الحالي:

تاريخ البدء: عرض تاريخ البدء المجدول للمهام. إذا كنت نقوم بتحديد أكثر من مهمة، يصبح الحقل تار يخ البدء فار غًا.

**تاريخ الانتهاء**: عرض تاريخ الانتهاء المجدول للمهام. إذا كنت تقوم بتحديد أكثر من مهمة، يصبح الحقل تاريخ الانتهاء فارغًا.

ا**لزر ملاحظات:** انقر لترى الملاحظات المرفقة بالمهمة أو تغيير ها.

#### ملاحظات:

- أ ) إذا تم اكتمال المهمة، استخدم هذه الطرق لتحديث معلومات المهمة:
	- 1. إدخال ناريخ البدء وناريخ الانتهاء الفعليين
- 2. إدخال 100% في الحقل "النسبة المئوية لاكتمال المهمة": إذا اكتملت المهمة كما هو مجدول.
	- 3. إدخال المدة الفعلية للمهمة.
	- ب) إذا بدأت المهمة كما هو مجدول، ولكن لم تكتمل، استخدم لتحديث معلومات المهمة:
		- 1. إدخال تاريخ البدء الفعلي والمدة الفعلية المتوقعة.
		- 2. إدخال تاريخ البدء الفعلي ونسبة اكتمال المهمة حتى الآن.
- 3. إدخال تاريخ البدء الفعلي،والمدة الفعلية حتى الآن، والمدة المتبقية المطلوبة لكي تكتمل المهمة.

استخدم مربع الحوار تحديث المهام لتعقب المهام بشكل تفصيلي من أجل إجراء عملية تعقب سريعة وأوسع نطاقًا عندما لا يكون النعقب بشكل تفصيلي ضروريًا، استخدم مربع الحوار تحديث المشروع.

#### ملاحظة:

يمكن إجراء التعقبات من شريط الأدوات تعقب لتحديث العمل الفعلي بسرعة. من القائمة عرض أشر إلى أشرطة الأدوات ثم انقر فوق تعقب. حدد المهام ثم انقر فوق الزر نسبة الاكتمال المئوية للمهام..

0% 25% S0% 75% I00%

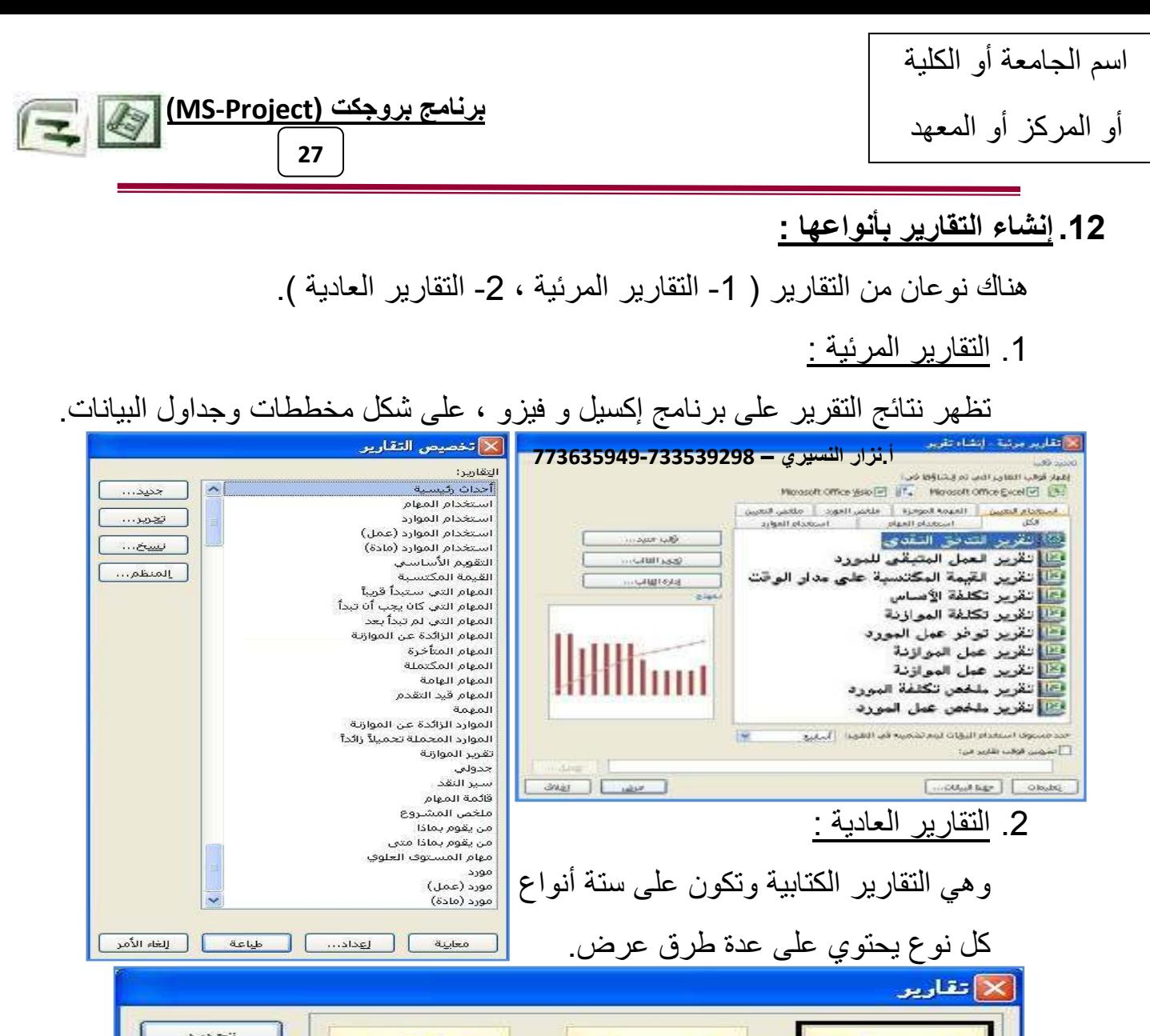

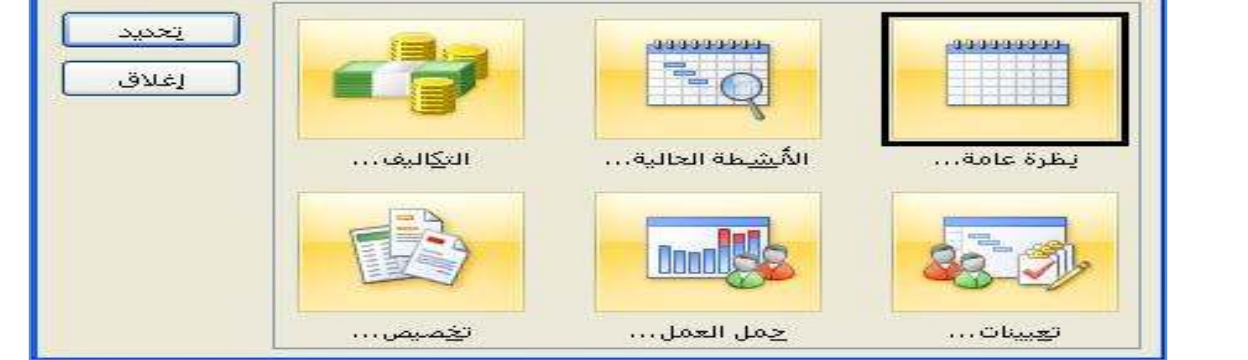

13. استخدام بروجکت جايد (Project Guide) :

و هو عملية إعداد مشروع متكامل على عل<mark>ى العبائقين المعالم العبارد العبام المهام</mark> E شكل مراحل عبر شريط بروجكت جايد بداية من إدخال معلومات المهام وحتى النقارير النهائية View - Show/Hide Project Guide. عرض ـــ بدء/إنهاء تشغيل دليل المشروع تم تصميمه بالترتيب المنطقي لتتبع مراحل إنشاء المشروع للمبتدئين بطريقة سهلة ومبسطة

14. بعض الاختصارات الهامة :

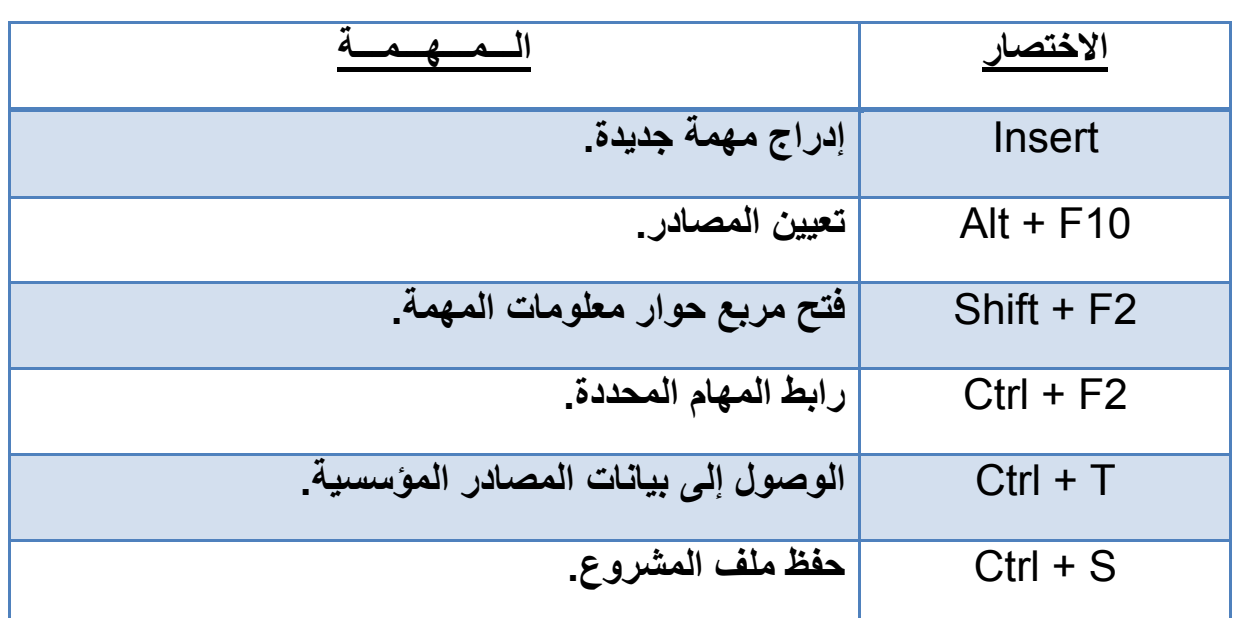

برنامج بروجكت (MS-Project)

28

15. أمثلة وتطبيقات <u>:</u>

معهد إدارة المشروعات www.pmi.org الجمعية الأمريكية لتطوير نظم إدارة المشروعات www.asamp.org الرابطة الدولية لإدارة المشروعات www.ipma.ch/asp

اليمن-صنعاء-أ.نزارالنسيريnzr\_nosairy@hotmail.com & nzr\_nosairy@yahoo.com -773635949-733539298